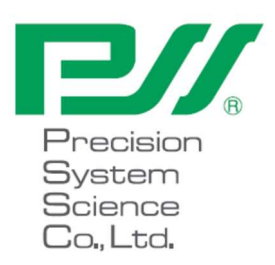

## magLEAD 12gC Οδηγίες Χρήσης

Έκδοση 2 Δεκέμβριος 2023

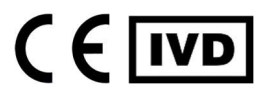

Doc. No.: P30001PE0110-04

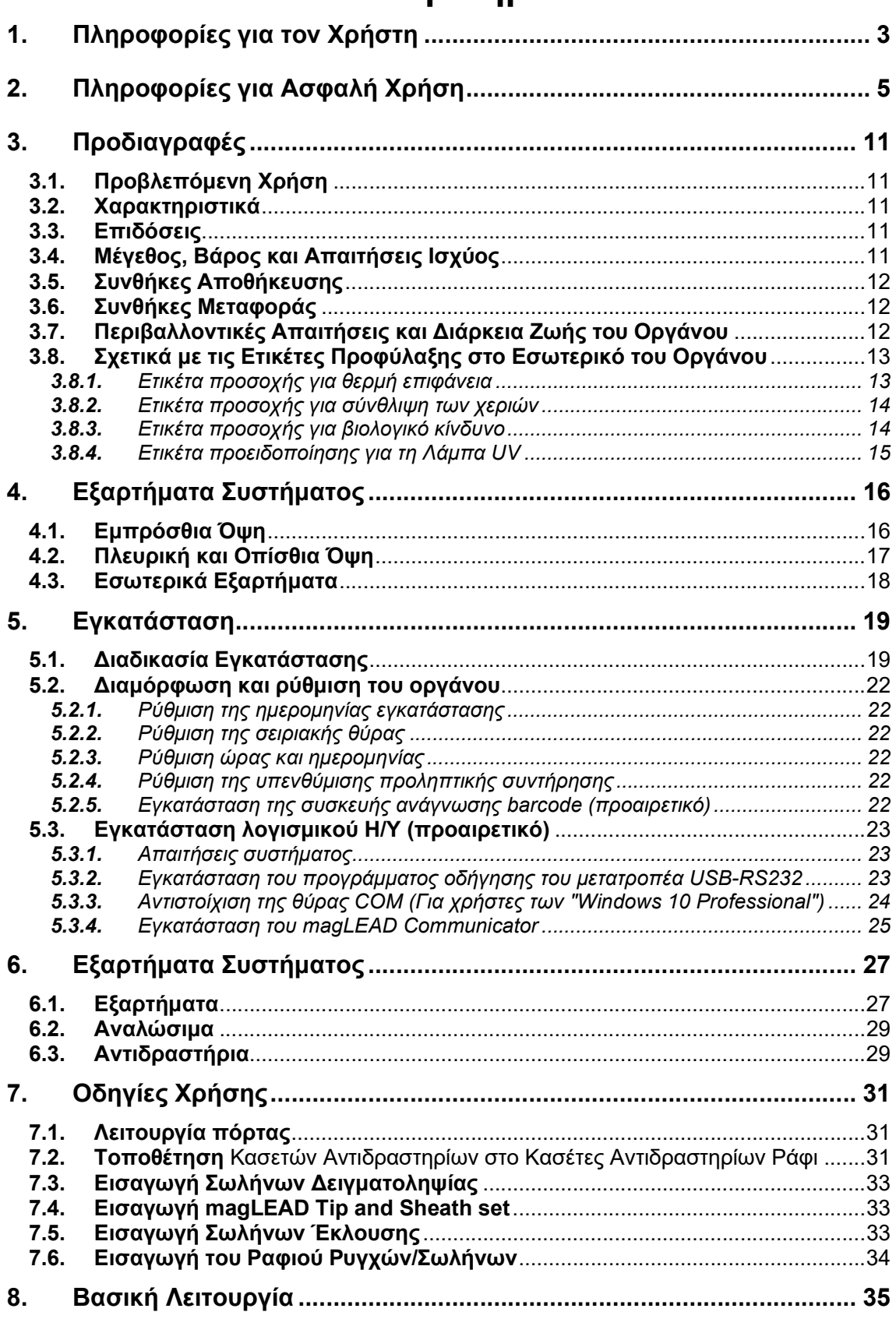

# Ευρετήριο

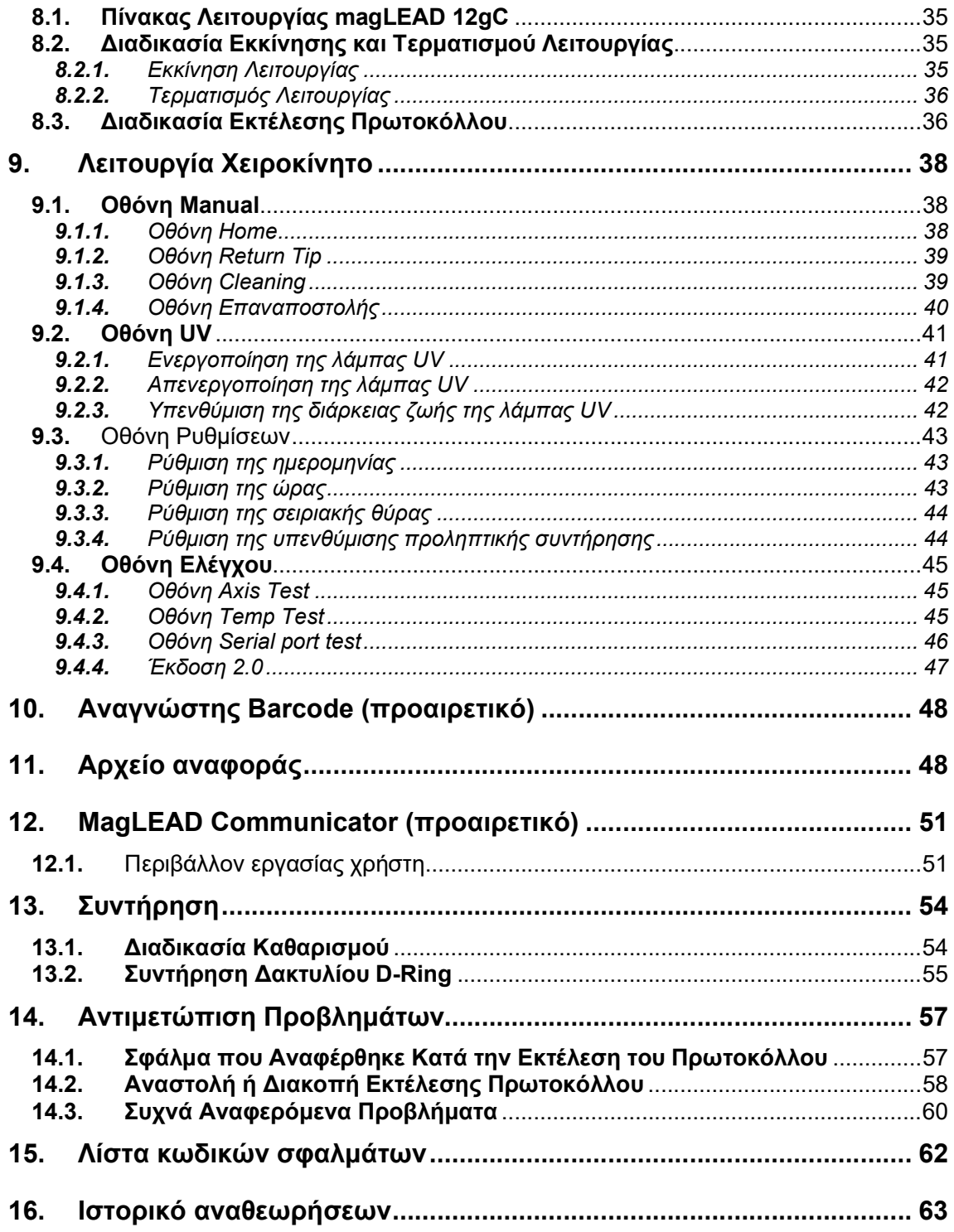

## 1. Πληροφορίες για τον Χρήστη

Συγχαρητήρια για την αγορά του οργάνου magLEAD 12gC, το οποίο διαθέτει την παγκοσμίως κατοχυρωμένη με δίπλωμα ευρεσιτεχνίας τεχνολογία Magtration® της Precision System Science, η οποία χρησιμοποιεί μαγνητικά σωματίδια.

Οι παρούσες Οδηγίες Χρήσης παρέχουν τις απαραίτητες πληροφορίες για την ασφαλή και αποτελεσματική χρήση του οργάνου. Διαβάστε προσεκτικά το παρόν εγχειρίδιο για να εξοικειωθείτε με τη συσκευή και τις ρυθμίσεις της πριν την χρησιμοποιήσετε.

• Μην χρησιμοποιείτε το όργανο χωρίς να έχετε κατανοήσει τις οδηγίες που περιγράφονται στο παρόν εγχειρίδιο.

• Να έχετε πάντα αυτό το εγχειρίδιο κοντά στο όργανο σε περίπτωση που χρειάζεστε μια γρήγορη αναφορά.

Παρακαλούμε ενημερώστε την Precision System Science ή έναν διανομέα εάν αυτό το εγχειρίδιο χαθεί ή καταστραφεί.

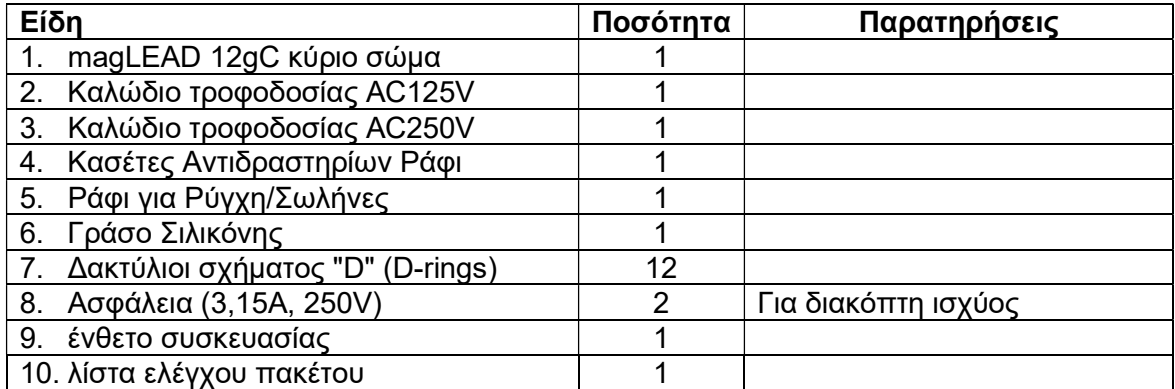

Στη συσκευασία του οργάνου περιλαμβάνονται τα ακόλουθα αντικείμενα.

#### Προαιρετικά είδη (Δεν περιλαμβάνονται)

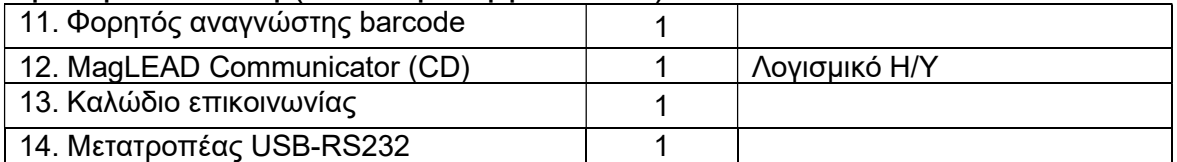

### Αναλώσιμα (Δεν περιλαμβάνονται)

F4430\_magLEAD Consumable kit

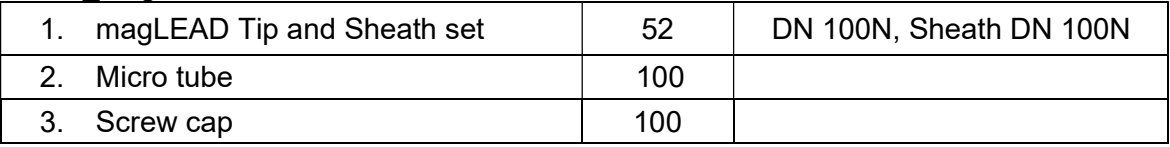

## Αντιδραστήρια (Δεν περιλαμβάνονται)

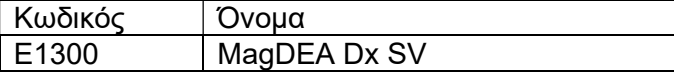

### Κάρτα IC (Δεν περιλαμβάνεται)

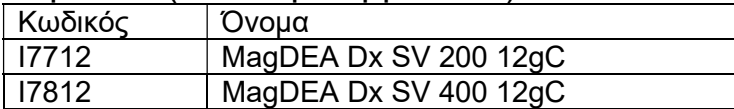

Για άλλα προϊόντα που προορίζονται μόνο για ερευνητική χρήση (RUO), ανατρέξτε στην αρχική σελίδα της PSS.

Παρακαλούμε να ειδοποιήσετε τον κατασκευαστή και την αρμόδια αρχή του Κράτους Μέλους στο οποίο είναι εγκατεστημένος ο χρήστης και/ή ο ασθενής, σε περίπτωση που συμβεί οποιοδήποτε σοβαρό περιστατικό σε σχέση με τη συσκευή.

## 2. Πληροφορίες για Ασφαλή Χρήση

Τα περισσότερα προβλήματα προκύπτουν από τη λανθασμένη χρήση του οργάνου και από τη μη τήρηση των οδηγιών ασφαλείας. Διαβάστε προσεκτικά το παρόν εγχειρίδιο, ώστε να κατανοήσετε και να εξοικειωθείτε με τα μέτρα πρόληψης προβλημάτων κατά τη λειτουργία του οργάνου.

Εάν το όργανο χρησιμοποιείται με τρόπο που δεν έχει καθοριστεί από τον κατασκευαστή, ενδέχεται να επηρεαστούν τα προστατευτικά χαρακτηριστικά του εξοπλισμού.

#### Σχετικά με τα Σύμβολα

Το παρόν εγχειρίδιο χρησιμοποιεί διάφορα σύμβολα για να σας βοηθήσει να κατανοήσετε εύκολα σημαντικές πληροφορίες σχετικά με την ασφαλή λειτουργία του οργάνου. Οι έννοιες τους περιγράφονται παρακάτω.

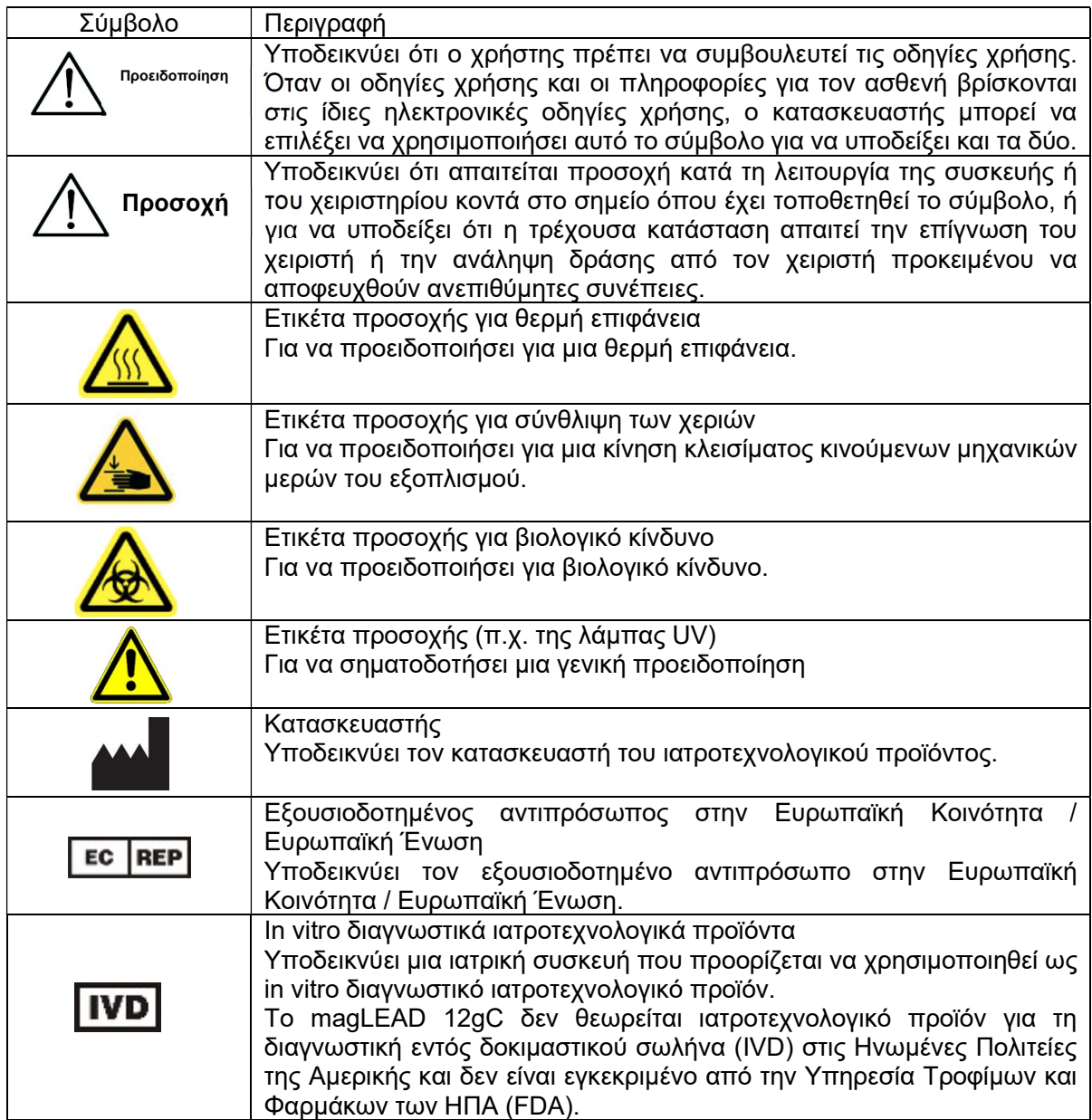

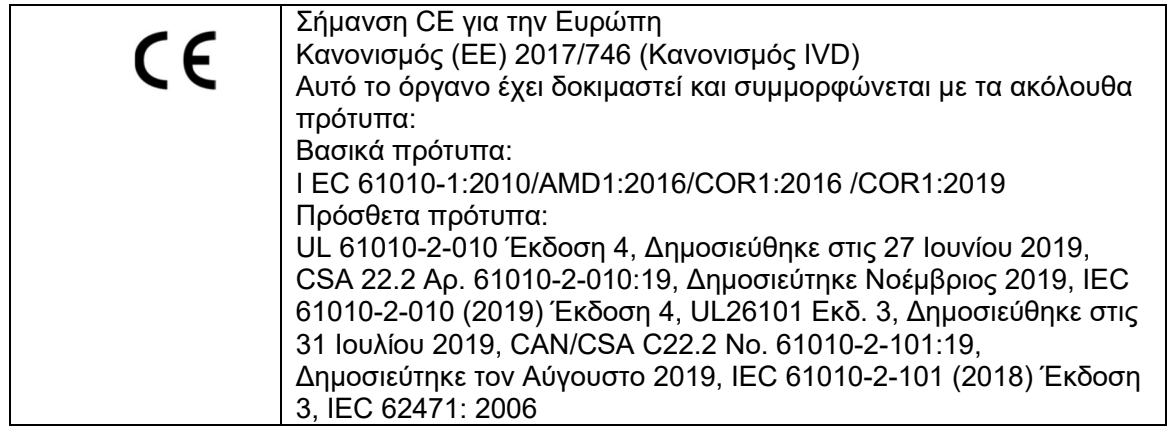

#### Σχετικά με το σύμβολο της ετικέτας

Τα σύμβολα στις ετικέτες για συσκευές εκτός από αυτές που αναφέρονται παραπάνω περιγράφονται παρακάτω.

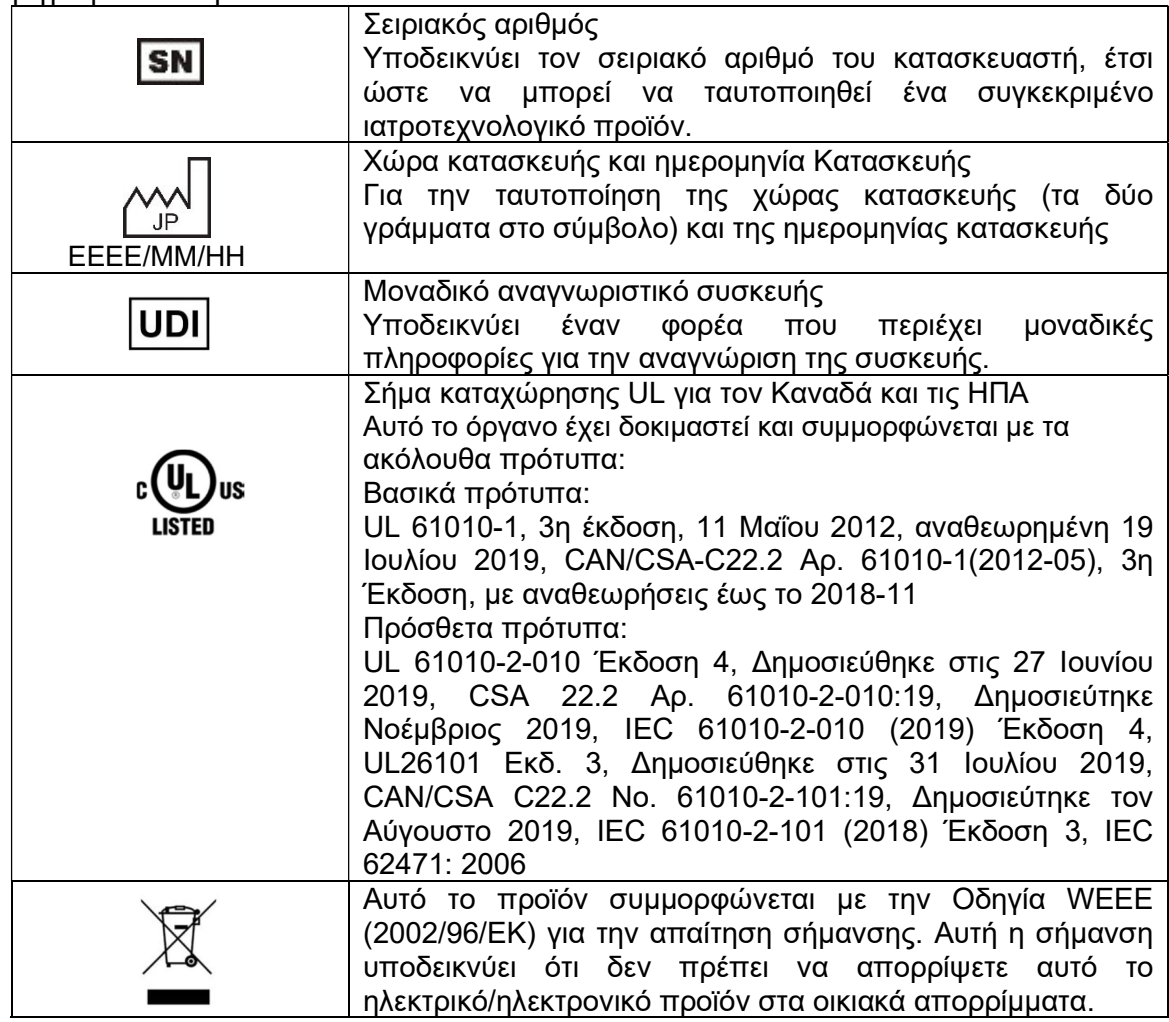

### Άλλο Σύμβολο

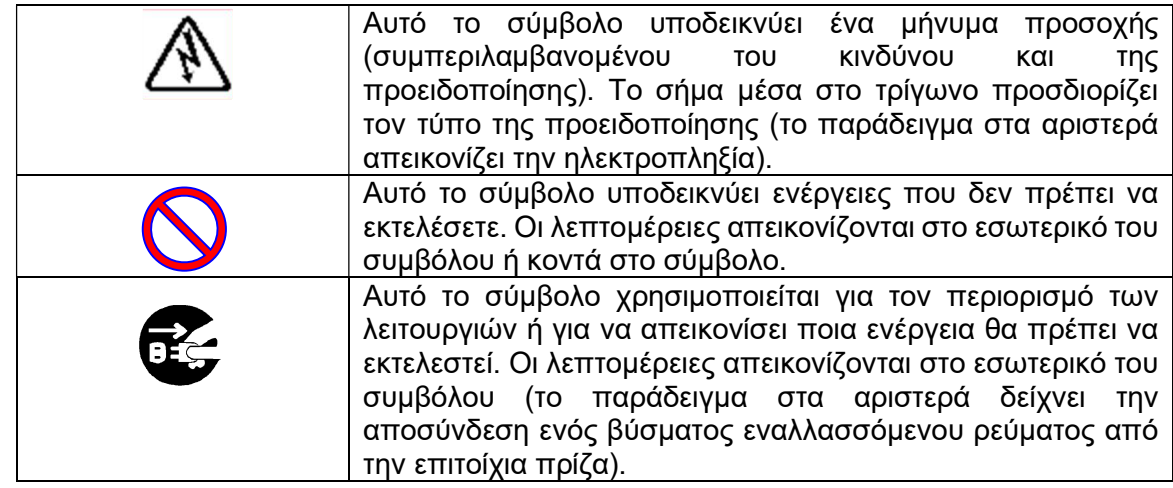

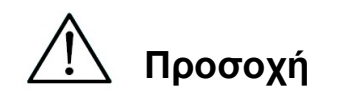

- Μην χρησιμοποιείτε κιτ εκτός από τα MagDEA Dx κιτ αντιδραστηρίων.
- Ακολουθήστε τις αντίστοιχες οδηγίες χρήσης του αντιδραστηρίου MagDEA Dx που θα χρησιμοποιήσετε
- Μην χρησιμοποιείτε αυτό το όργανο σε ισχυρό ηλεκτρικό ή μαγνητικό πεδίο.
- Η χρήση αυτού του οργάνου σε ξηρό περιβάλλον μπορεί να προκαλέσει εσφαλμένα αποτελέσματα λόγω βλάβης από ηλεκτροστατική εκκένωση.

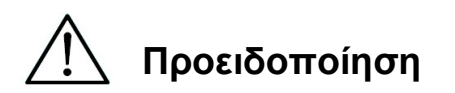

Περιλαμβάνονται οι ακόλουθες οδηγίες προφύλαξης για να διασφαλιστεί η ασφαλής λειτουργία

του οργάνου magLEAD 12gC. Φυλάξτε πάντα το παρόν εγχειρίδιο κοντά στο όργανο ή τον χειριστή. Η μη συμμόρφωση με τις οδηγίες του παρόντος εγχειριδίου ενδέχεται να προκαλέσει κίνδυνο για τον χρήστη και θα ακυρώσει την εγγύηση του κατασκευαστή.

Εάν παρουσιαστούν προβλήματα με το όργανο, απενεργοποιήστε αμέσως τον κεντρικό διακόπτη

παροχής ρεύματος και αποσυνδέστε το καλώδιο τροφοδοσίας. Έπειτα, επικοινωνήστε με την PSS.

#### Εγκατάσταση

 Βεβαιωθείτε ότι δεν έχει εισχωρήσει νερό ή υγρό στο εσωτερικό του οργάνου.

Αυτό θα μπορούσε να προκαλέσει πυρκαγιά ή ηλεκτροπληξία.

 Μην επιχειρήσετε να αποσυναρμολογήσετε, να τροποποιήσετε ή να επισκευάσετε το όργανο μόνοι σας. Αυτό ενδέχεται να προκαλέσει βλάβη του οργάνου ή ηλεκτροπληξία σε εσάς. Επικοινωνήστε με την PSS για επισκευή ή συντήρηση του οργάνου.

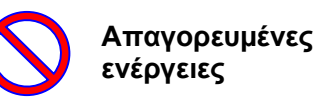

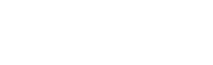

Απαγορευμένες ενέργειες

#### Καταστάσεις Έκτακτης Ανάγκης

- Σε περίπτωση έκτακτης ανάγκης του οργάνου, όπως ασυνήθιστη εκπομπή θερμότητας, εμφάνιση καπνού, μη φυσιολογική οσμή κ.λπ., αποσυνδέστε αμέσως το καλώδιο τροφοδοσίας από την επιτοίχια πρίζα προκειμένου να αποφευχθεί πυρκαγιά ή ηλεκτροπληξία. Επικοινωνήστε με την PSS για επισκευή.
- Εάν ξένο υλικό ή νερό πιτσιλίσει το όργανο ή εισχωρήσει στο εσωτερικό του, αποσυνδέστε αμέσως το καλώδιο τροφοδοσίας από την επιτοίχια πρίζα προκειμένου να αποφευχθεί πυρκαγιά ή ηλεκτροπληξία. Επικοινωνήστε με την PSS.
- Εάν το καλώδιο τροφοδοσίας έχει υποστεί ζημιά (π.χ. ο πυρήνας του καλωδίου είναι απογυμνωμένος ή φθαρμένος), αποσυνδέστε αμέσως το καλώδιο τροφοδοσίας από την πρίζα για να αποφύγετε πυρκαγιά ή ηλεκτροπληξία. Επικοινωνήστε με την PSS.

Αποσυνδέστε την παροχή εναλλασσόμεν ου ρεύματος (AC)

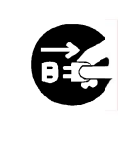

Αποσυνδέστε την παροχή εναλλασσόμεν ου ρεύματος (AC)

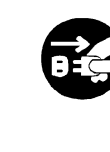

Αποσυνδέστε την παροχή εναλλασσόμεν ου ρεύματος (AC)

# Προσοχή

#### Εγκατάσταση

 Αποφύγετε την εγκατάσταση του οργάνου στις θέσεις που υποδεικνύονται παρακάτω. Αυτό ενδέχεται να προκαλέσει βλάβη ή δυσλειτουργία του οργάνου.

-Θέσεις που είναι εκτεθειμένες σε άμεσο ηλιακό φως

-Θέσεις με υψηλά επίπεδα κραδασμών, υγρασία ή σκόνη

-Θέσεις με ισχυρά ηλεκτρικά ή μαγνητικά πεδία

-Θέσεις όπου υγρό ή λάδι θα μπορούσε να πιτσιλίσει το όργανο.

-Θέσεις με εύφλεκτα αέρια, διαβρωτικά αέρια ή πηγές υψηλής θερμότητας.

 Το όργανο θα εγκατασταθεί από προσωπικό επιτόπιας εξυπηρέτησης εξουσιοδοτημένο από την PSS.

Επικοινωνήστε μαζί μας αν χρειαστεί να μετακινήσετε το όργανο.

#### Αποθήκευση

 Αποσυνδέστε το καλώδιο τροφοδοσίας από την επιτοίχια πρίζα εάν το όργανο δεν πρόκειται να χρησιμοποιηθεί για μεγάλο χρονικό διάστημα.

Προφυλάξεις για τη Λειτουργία του Οργάνου

- Υπάρχει πιθανότητα έκθεσης σε βιολογικούς κινδύνους κατά τη λειτουργία του οργάνου. Φορέστε τον κατάλληλο ατομικό εξοπλισμό προστασίας, όπως μάσκα, γυαλιά και γάντια.
- Δώστε ιδιαίτερη προσοχή κατά τον χειρισμό επικίνδυνων βιολογικών δειγμάτων.
- Κατά τη λειτουργία του οργάνου σε συνθήκες χαμηλής θερμοκρασίας, κρατήστε το όργανο ενεργοποιημένο.
- Βεβαιωθείτε ότι δεν εισέρχονται ξένα υλικά στο όργανο από εξωτερικές πηγές.
- Μην χαράζετε ή πιέζετε τον πίνακα λειτουργίας με μαχαίρια ή άλλα αιχμηρά αντικείμενα.
- Δώστε ιδιαίτερη προσοχή όταν εργάζεστε γύρω από τη μονάδα διάτρησης για να αποφύγετε πιθανό τραυματισμό σας.
- Ο Φορητό Αναγνώστη Barcode χρησιμοποιεί LED. Μην κοιτάτε απευθείας το LED.
- Η ασφάλεια πρέπει να αντικαθίσταται μόνο από προσωπικό επιτόπιας εξυπηρέτησης, εξουσιοδοτημένο από την PSS. Επικοινωνήστε μαζί μας για την αντικατάσταση της ασφάλειας.

Αποσυνδέστε την παροχή εναλλασσόμεν ου ρεύματος (AC)

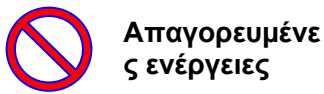

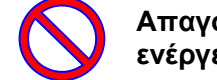

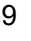

#### Σχετικά με την Περίοδο Εγγύησης

- 12 μήνες μετά την εγκατάσταση, ανεξάρτητα από τη χρήση του οργάνου.
- Η παρούσα εγγύηση αποκλείει προβλήματα που προκύπτουν λόγω ακατάλληλης αποθήκευσης, ακατάλληλης χρήσης ή λειτουργίας ή επισκευής, τροποποίησης ή συντήρησης του οργάνου από άτομα που δεν είναι εξουσιοδοτημένα από την PSS, ακόμη και εντός της περιόδου εγγύησης.

Σχετικά με τη Διάθεση

Επικοινωνήστε με την PSS εάν πρέπει να διαθέσετε το όργανο.

## 3. Προδιαγραφές

### 3.1. Προβλεπόμενη Χρήση

Το magLEAD 12gC χρησιμοποιεί την πρωτότυπη τεχνολογία Magtration® της PSS για να πραγματοποιήσει αυτοματοποιημένη απομόνωση και καθαρισμό νουκλεϊκών οξέων (DNA, RNA) από βιολογικά δείγματα χρησιμοποιώντας μαγνητικά σωματίδια ως προετοιμασία για διαγνωστικές δοκιμές σε δοκιμαστικό σωλήνα (in vitro) με τη χρήση γονιδίων.

Το magLEAD 12gC προορίζεται να χρησιμοποιηθεί μόνο σε συνδυασμό με τα κιτ αντιδραστηρίων MagDEA Dx για αυτό το όργανο μόνο για τις εφαρμογές που περιγράφονται στις οδηγίες χρήσης του προϊόντος. Το σύστημα προορίζεται για χρήση από επαγγελματίες χρήστες, όπως τεχνικούς και ιατρούς εκπαιδευμένους στις τεχνικές μοριακής βιολογίας και στη λειτουργία του magLEAD 12gC.

### 3.2. Χαρακτηριστικά

- Πλήρης αυτοματοποίηση της εκχύλισης/καθαρισμού νουκλεϊκών οξέων με την τεχνολογία Magtration®
- Συμπαγές σώμα που καταλαμβάνει ελάχιστο χώρο
- Υψηλή ταχύτητα, ταυτόχρονη επεξεργασία έως και 12 δειγμάτων από 12 ακροφύσια
- Ειδικά ρύγχη μιας χρήσης και κασέτες αντίδρασης προς διευκόλυνση της λειτουργίας

### 3.3. Επιδόσεις

- Τύπος οργάνου: Επιτραπέζιο
- Δυναμικότητα: Δείγματα ······················· 1 12 δείγματα/παρτίδα Χρόνος επεξεργασίας ······ περίπου 30 λεπτά/1 - 12 δείγματα
- Λειτουργία ελέγχου θερμοκρασίας: Θερμαντικό Μπλοκ ·········· 40 έως 90 °C.

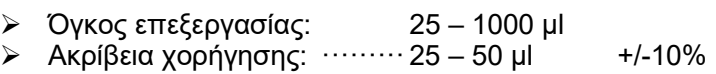

(Ακρίβεια αναρρόφησης)  $\cdots$  50 – 1000 μl +/-3%

\*Ακρίβεια με αποσταγμένο νερό σε θερμοκρασία δωματίου 20 - 25 °C. Protocol: IC Κάρτα

#### Σημείωση

Ο χρόνος επεξεργασίας εξαρτάται από το χρησιμοποιούμενο πρωτόκολλο (protocol).

### 3.4. Μέγεθος, Βάρος και Απαιτήσεις Ισχύος

- Μέγεθος: W500×D535×H574 mm
- $\triangleright$  Βάρος: Περίπου 55 kg (121 lbs.)

Απαίτηση ισχύoς: AC100 - 240V +/- 10%, 50/60Hz, 300VA

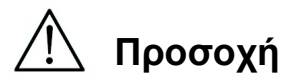

- Μην μοιράζετε την πηγή τροφοδοσίας με άλλα όργανα.
- Μην το τοποθετείτε δίπλα σε άλλα όργανα που προκαλούν θορύβους ή αυξομειώσεις στην ισχύ.
- Συνδέστε το καλώδιο τροφοδοσίας στην επιτοίχια πρίζα με γειωμένη γραμμή.
- Συνδέστε στην προστατευτική γείωση.

### 3.5. Συνθήκες Αποθήκευσης

- Θερμοκρασία: +5 ~ +40°C.
- 
- 

 Σχετική υγρασία: 15 ~ 75 % \*Μη συμπύκνωση Βαρομετρική πίεση: Περισσότερο από 70 kPa (min)

### 3.6. Συνθήκες Μεταφοράς

- $\geq$  Θερμοκρασία: 25 ~ + 60°C.
- 
- 

Σχετική υγρασία: 15 ~ 75% \*Μη συμπύκνωση

Βαρομετρική πίεση: Περισσότερο από 70 kPa (min)

### 3.7. Περιβαλλοντικές Απαιτήσεις και Διάρκεια Ζωής του Οργάνου

- > Κατηγορία υπέρτασης: II<br>Μεταβατική υπέρταση: 2500 V Μεταβατική υπέρταση:
	-
- Βαθμός ρύπανσης: 2
- Τοποθεσία εγκατάστασης: Μόνο για χρήση σε εσωτερικούς χώρους
- $\geq$  Θερμοκρασία:  $+15 \sim +30^{\circ}$ C.
- Σχετική υγρασία: 15 75% \*Μη συμπύκνωση
- Υψόμετρο: Έως 2.000 μέτρα πάνω από την επιφάνεια της θάλασσας
- Χώρος: Διατηρήστε επαρκείς αποστάσεις από τους τοίχους, όπως υποδεικνύεται παρακάτω, για εξαερισμό, εργασίες συντήρησης κ.λπ. Διατηρήστε επίσης περισσότερο από 200 mm ελεύθερο χώρο πάνω από το όργανο.
- Διάρκεια ζωής του προϊόντος: 5 έτη (4 λειτουργίες/ημέρα, 250 ημέρες/έτος) με την κατάλληλη συντήρηση.

Περιβαλλοντικές Απαιτήσεις

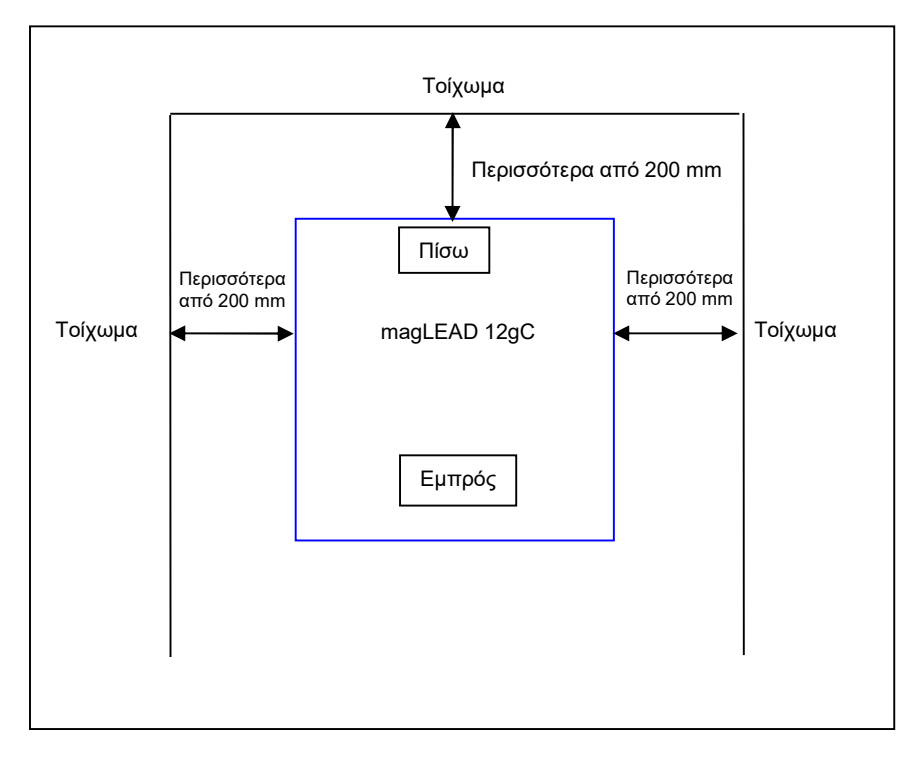

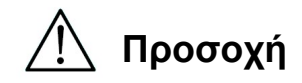

- Τοποθετήστε το όργανο σε οριζόντια επιφάνεια που μπορεί να υποστηρίξει το βάρος του οργάνου.
- Μην τοποθετείτε το όργανο σε σημεία που εκτίθενται σε άμεσο ηλιακό φως ή δονήσεις.
- Κατά τη λειτουργία του οργάνου σε ψυχρό θάλαμο ή δωμάτιο-ψυγείο, κρατήστε το όργανο ενεργοποιημένο για να αποφύγετε τη συμπύκνωση.
- 3.8. Σχετικά με τις Ετικέτες Προφύλαξης στο Εσωτερικό του Οργάνου
	- 3.8.1. Ετικέτα προσοχής για θερμή επιφάνεια Θέση τοποθέτησης: Θερμαντικό μπλοκ και εσωτερικό τοίχωμα του καλύμματος

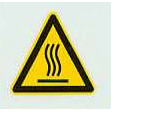

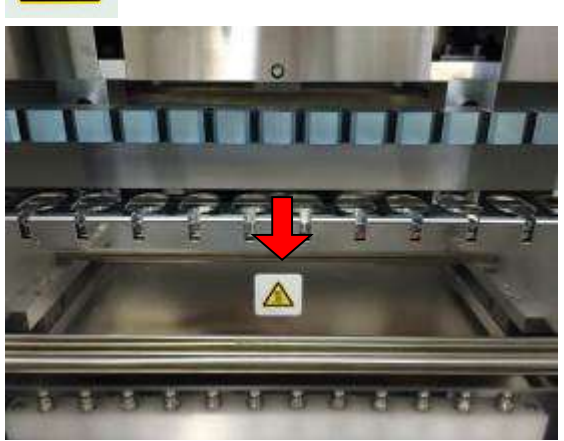

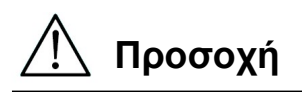

 Η περιοχή στην οποία είναι τοποθετημένη αυτή η ετικέτα θερμαίνεται κατά τη λειτουργία. Φροντίστε να μην αγγίξετε αυτή την περιοχή.

3.8.2. Ετικέτα προσοχής για σύνθλιψη των χεριών Θέση τοποθέτησης: Μονάδα Magtration®

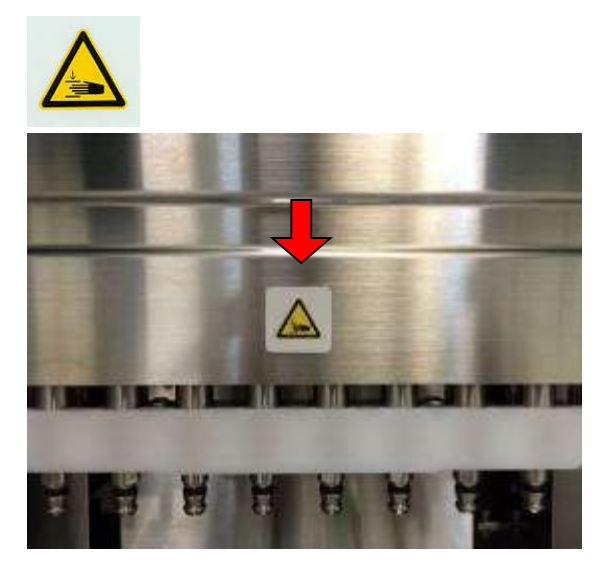

### $\overline{a}$ Προσοχή

- Το χέρι ή τα δάχτυλά σας μπορεί να μαγκωθούν στον κινητήριο μηχανισμό της λειτουργίας ανοίγματος/κλεισίματος, στην περιοχή στην οποία είναι τοποθετημένη αυτή η ετικέτα. Προσέξτε να μην μαγκωθείτε.
- 3.8.3. Ετικέτα προσοχής για βιολογικό κίνδυνο Θέση τοποθέτησης: Εσωτερικό τοίχωμα του καλύμματος του οργάνου

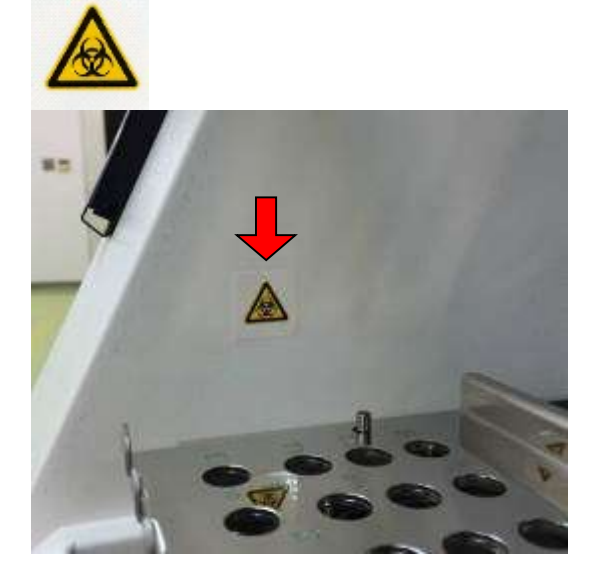

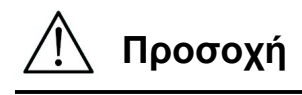

- Η περιοχή στην οποία είναι τοποθετημένη αυτή η ετικέτα (εσωτερικό κάλυμμα) μπορεί να μολυνθεί από δείγματα ή εκχυλισμένα/καθαρισμένα προϊόντα. Προσέξτε να μην εκτεθείτε σε πιθανή μόλυνση.
- Να σημειωθεί ότι δεν είναι δυνατόν να εξαλειφθεί πλήρως ο βιολογικός κίνδυνος από δείγματα ή εκχυλισμένα/καθαρισμένα προϊόντα κατά τη λειτουργία αυτού του οργάνου. Φορέστε μάσκα, γυαλιά και γάντια για τη δική σας ασφάλεια, όπως περιγράφεται στο παρόν εγχειρίδιο.
- Δώστε ιδιαίτερη προσοχή όταν χειρίζεστε δείγματα υψηλής επικινδυνότητας.

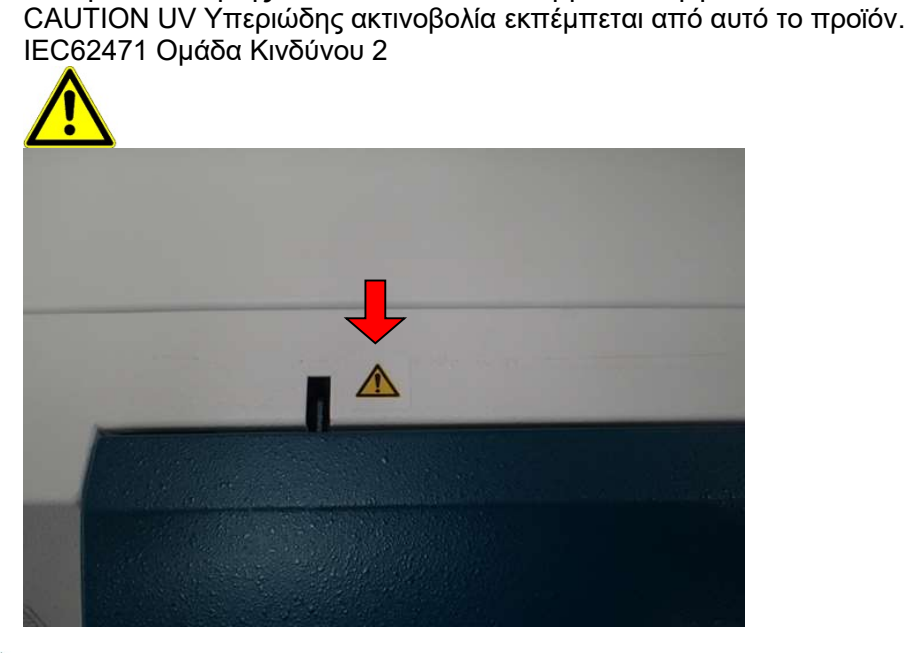

Θέση τοποθέτησης: Επάνω από το κάλυμμα του οργάνου

3.8.4.Ετικέτα προειδοποίησης για τη Λάμπα UV

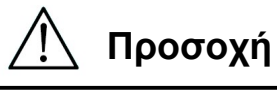

 Το magLEAD 12gC περιέχει μια λάμπα υπεριώδους ακτινοβολίας (UV). Αποφύγετε να κοιτάτε απευθείας το υπεριώδες φως. Μην εκθέτετε το δέρμα σας στο υπεριώδες φως.

## 4.Εξαρτήματα Συστήματος 4.1. Εμπρόσθια Όψη

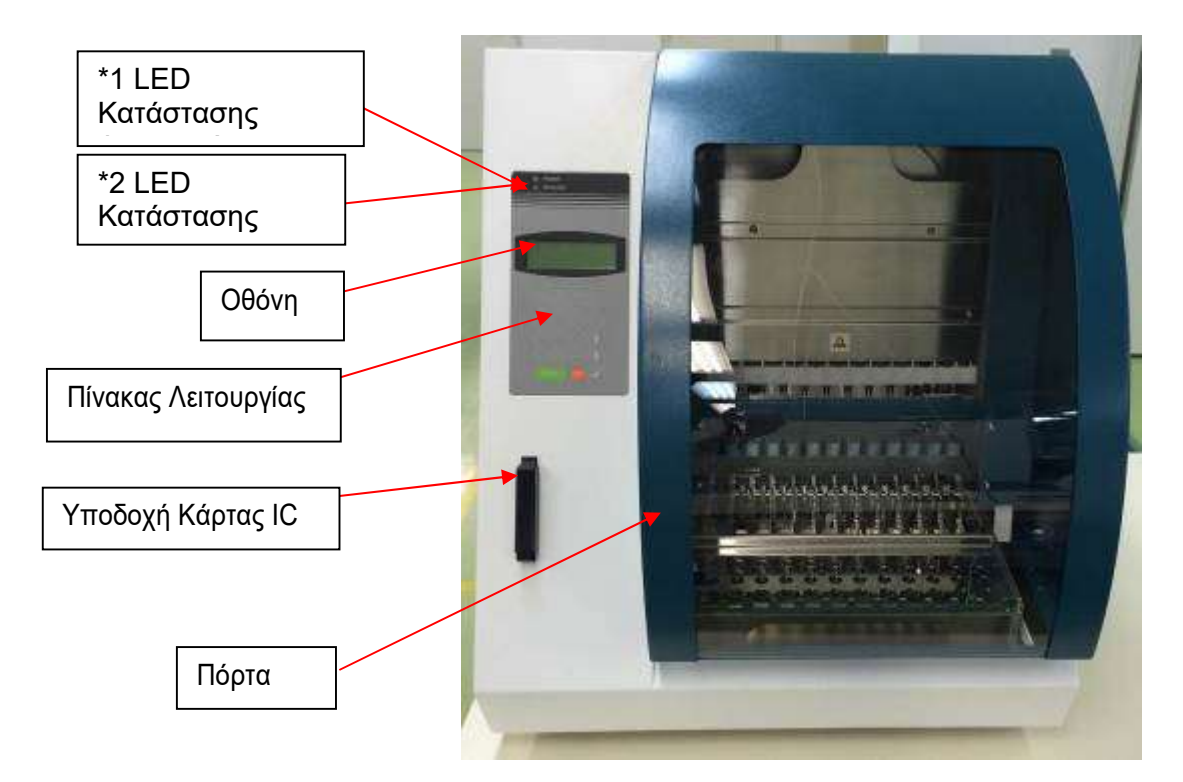

- \*1: Πράσινη λυχνία LED: Ανάβει όταν είναι ενεργοποιημένο
- \*2: Κόκκινη λυχνία LED: Αναβοσβήνει αν προκύψει σφάλμα

### 4.2. Πλευρική και Οπίσθια Όψη

Ο διακόπτης τροφοδοσίας βρίσκεται στην αριστερή πλευρά του οργάνου. Η ασφαλειοθήκη και τα βύσματα βρίσκονται στο πίσω μέρος του οργάνου.

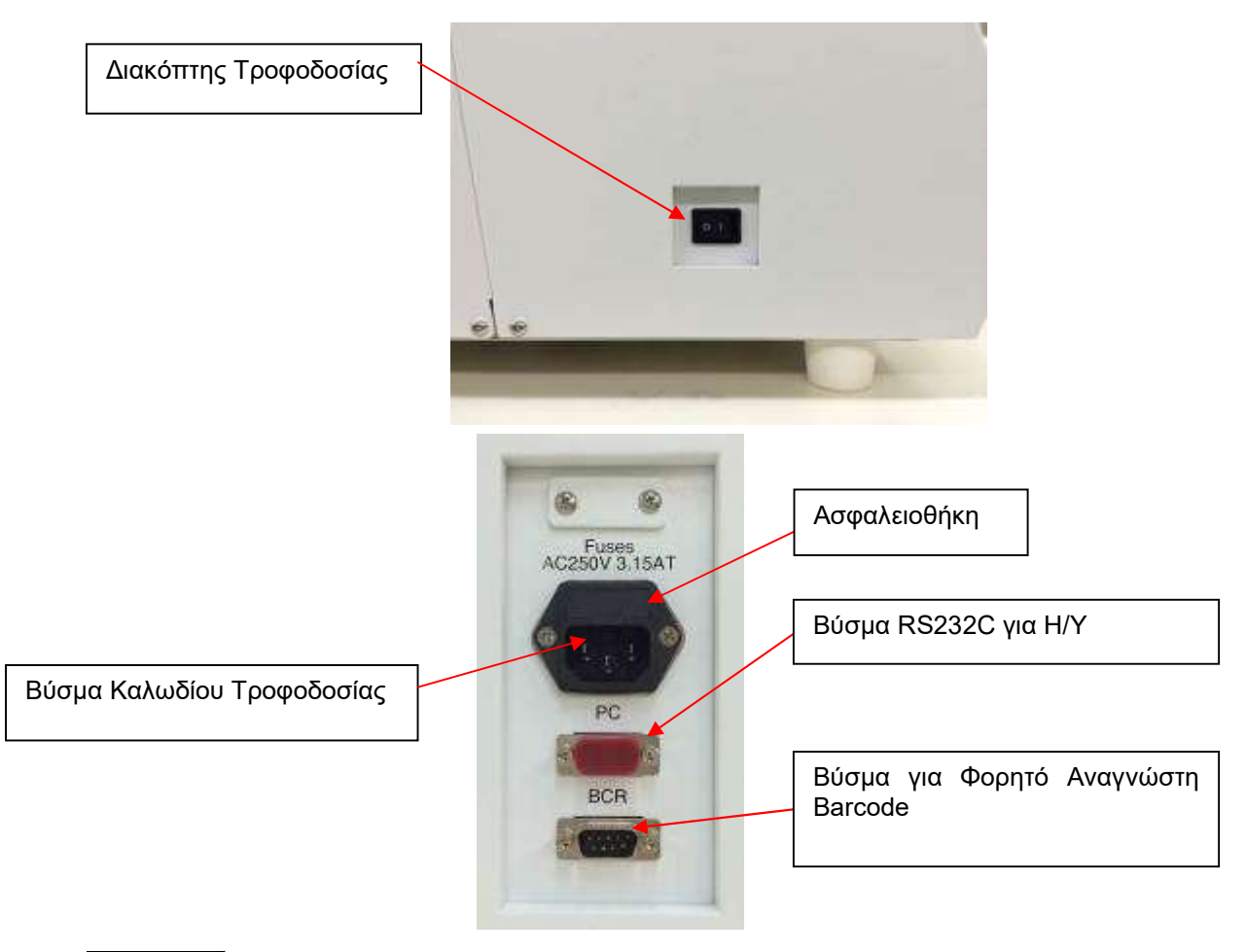

#### Σημείωση

 Η αντικατάσταση της ασφάλειας πρέπει να γίνεται μόνο από προσωπικό επιτόπιας εξυπηρέτησης εξουσιοδοτημένο από την PSS. Επικοινωνήστε μαζί μας για την αντικατάσταση της ασφάλειας.

### 4.3.Εσωτερικά Εξαρτήματα

Η μονάδα Magtration® και η μονάδα εξέδρας βρίσκονται στο εσωτερικό του οργάνου.

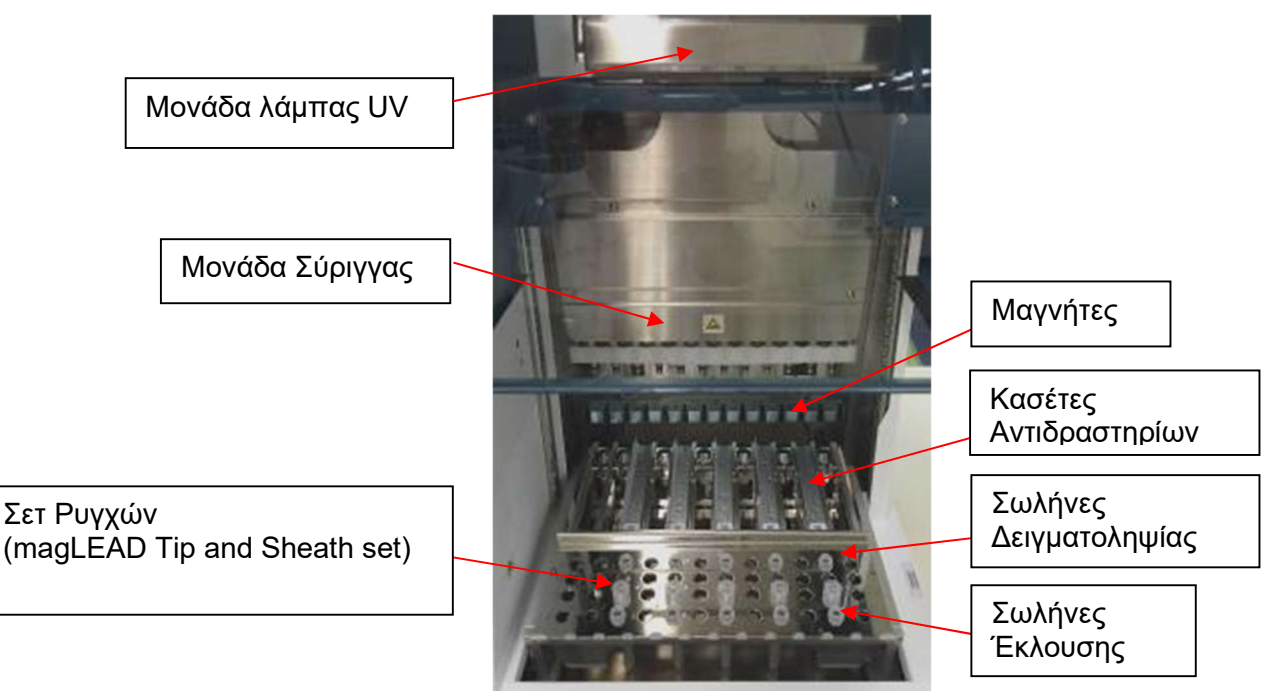

#### 1. Magtration® Μονάδα

- Μονάδα Σύριγγας: Δώδεκα ακροφύσια για ταυτόχρονη επεξεργασία έως και 12 δειγμάτων με ακριβή και γρήγορη αναρρόφηση και διανομή.
- Μαγνήτες: Δώδεκα μαγνήτες ευθυγραμμισμένοι με 12 ρύγχη για ταυτόχρονο διαχωρισμό μαγνητικών σωματιδίων για έως και 12 δείγματα.

#### 2. Μονάδα Εξέδρας

- Κασέτες Aντιδραστηρίων: Η απλή τοποθέτηση ειδικών κασετών μιας χρήσης προγεμισμένων με αντιδραστήρια ελαχιστοποιεί τη διασταυρούμενη μόλυνση. Οι δύο οπίσθιες θέσεις (δοχεία) στην κασέτα χρησιμοποιούνται για θέρμανση.
- Σετ Ρυγχών: Θέσεις για ρύγχη (DN100N ρύγχη) στη θήκη ρυγχών. Ανά δείγμα χρησιμοποιούνται ένα ή δύο ρύγχη ή θήκη ρυγχών (Sheath DN100) ανάλογα με το πρωτόκολλο. Ανατρέξτε στις οδηγίες που παρέχονται στο εσώκλειστο φύλλο των οδηγιών χρήσης του κιτ αντιδραστηρίων.
- Σωλήνες Έκλουσης: Θέσεις για σωλήνα Micro.
- Σωλήνες Δειγματοληψίας: Θέσεις για σωλήνα Micro.

## 5. Εγκατάσταση

### 5.1. Διαδικασία Εγκατάστασης

1. Αφαιρέστε το όργανο από το κιβώτιο μεταφοράς.

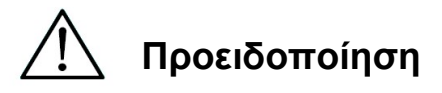

- Το όργανο θα εγκατασταθεί από προσωπικό επιτόπιας εξυπηρέτησης εξουσιοδοτημένο από την PSS. Επικοινωνήστε μαζί μας αν χρειαστεί να μετακινήσετε το όργανο.
	- 2. Αφαιρέστε τις προστατευτικές μεμβράνες που είναι στερεωμένες στο όργανο.
	- 3. Ανοίξτε την πόρτα του οργάνου.

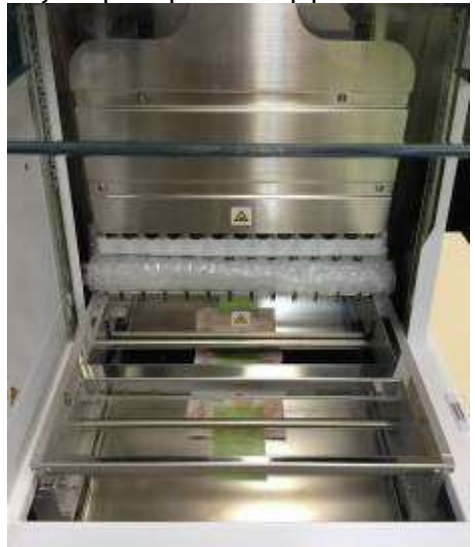

4. Σπρώξτε την κεφαλή της πιπέτας προς τα πάνω.

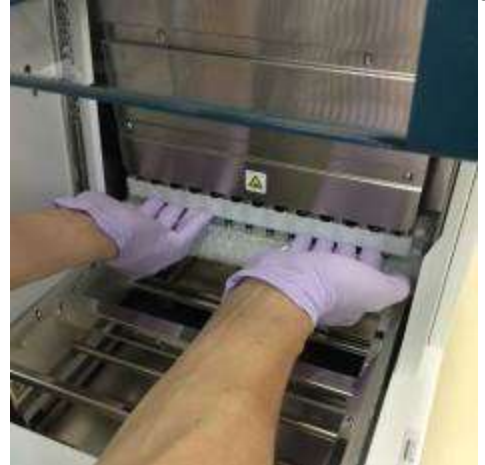

5. Αφαιρέστε το περιτύλιγμα με αεροκυψέλες, τη βάση στερέωσης του άξονα Y και το σακουλάκι με silica gel.

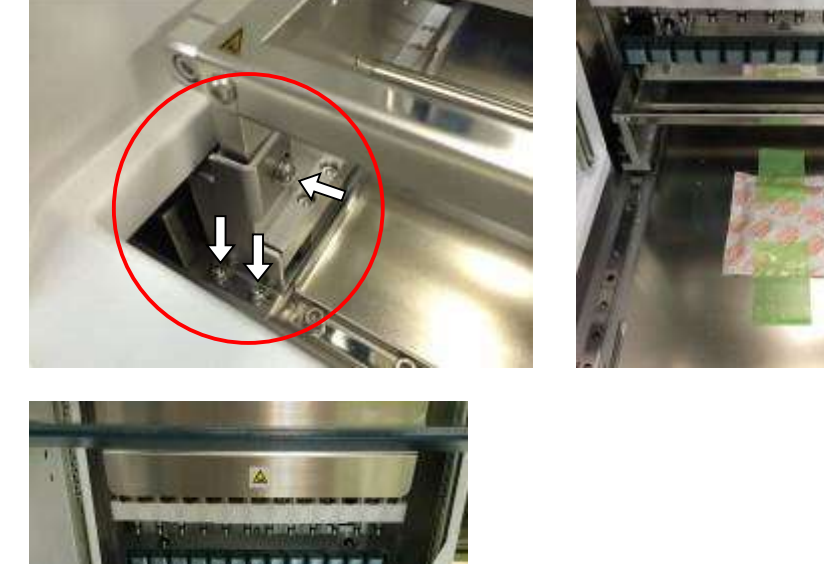

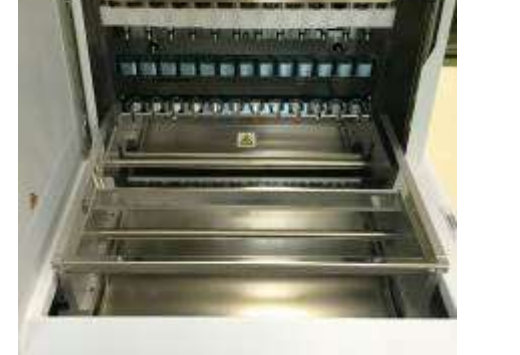

Προσοχή

6. Συνδέστε το καλώδιο τροφοδοσίας και τη φορητή συσκευή ανάγνωσης barcode που συνοδεύει το όργανο. Συνδέστε το καλώδιο τροφοδοσίας στην επιτοίχια πρίζα.

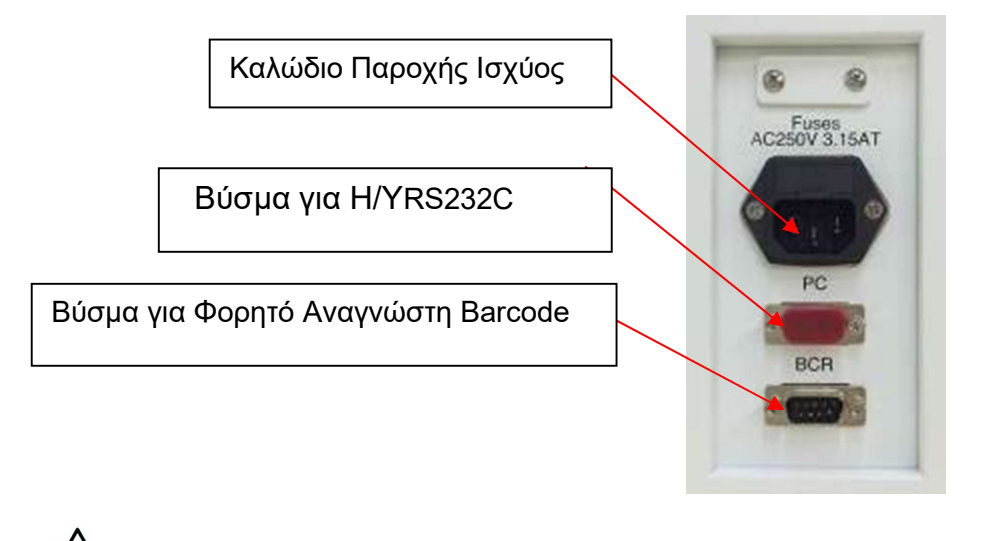

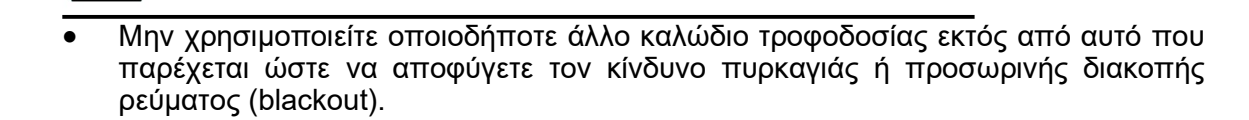

7. Βεβαιωθείτε ότι ο διακόπτης ισχύος είναι απενεργοποιημένος. Ακολουθώντας τις παρακάτω εικόνες, ανοίξτε το κάλυμμα της υποδοχής και εισάγετε την κάρτα IC. Βεβαιωθείτε ότι η πλευρά με την εικόνα βρίσκεται στα αριστερά και το τριγωνικό σημάδι  $\triangledown$  είναι στραμμένο προς τα κάτω κατά την εισαγωγή της κάρτας. Μετά την εισαγωγή της κάρτας, ενεργοποιήστε την τροφοδοσία μέσω του διακόπτη στην αριστερή πλευρά της μονάδας.

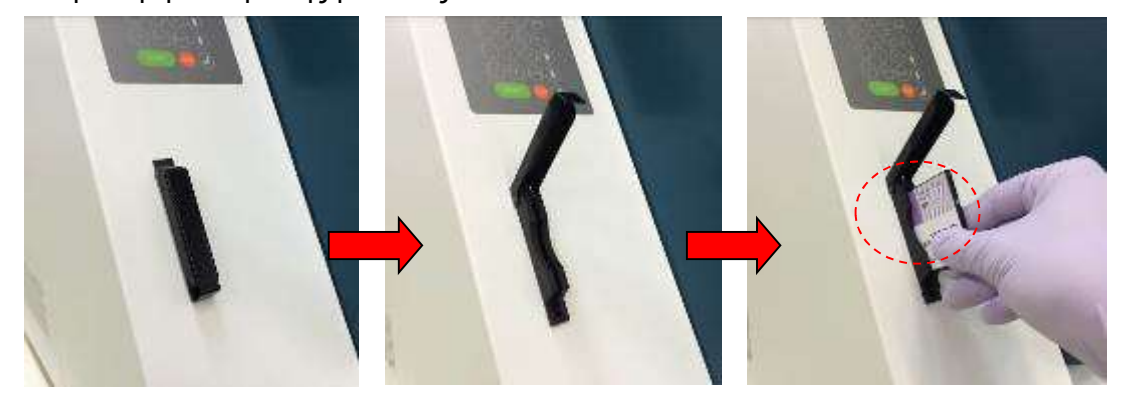

#### Αφαίρεση της Κάρτας IC

Πριν αφαιρέσετε την Κάρτα IC, βεβαιωθείτε ότι η τροφοδοσία ισχύος είναι απενεργοποιημένη.

Πιέστε το κάτω μέρος όπως φαίνεται παρακάτω και τραβήξτε έξω την κάρτα.

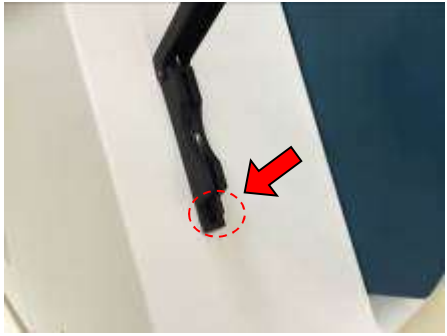

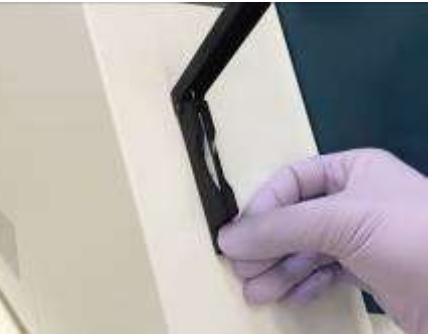

# Προσοχή

- Βεβαιωθείτε ότι η τροφοδοσία ισχύος είναι ΑΠΕΝΕΡΓΟΠΟΙΗΜΕΝΗ (OFF) όταν εισάγετε ή αφαιρείτε την κάρτα IC. Η κάρτα και/ή το όργανο ενδέχεται να υποστούν ζημιά εάν η κάρτα εισαχθεί ή αφαιρεθεί ενώ η τροφοδοσία ισχύος είναι ενεργοποιημένη.
- Χειριστείτε την Κάρτα IC με προσοχή, καθώς μπορεί να υποστεί ζημιά από χτυπήματα, έκθεση σε νερό ή σκόνη.
- Εάν η Κάρτα IC δεν έχει τοποθετηθεί σωστά, η οθόνη LCD ενδέχεται να μην εμφανίζεται σωστά.

Βεβαιωθείτε ότι η Κάρτα IC έχει τοποθετηθεί σωστά.

- 8. Βεβαιωθείτε ότι το όργανο ολοκληρώνει τη λειτουργία αρχικοποίησης όλων των αξόνων μετά την ενεργοποίησή του.
- 9. Η εγκατάσταση έχει ολοκληρωθεί.

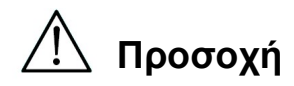

 Κατά τη μεταφορά του οργάνου, φροντίστε να στερεώσετε τη μονάδα συριγγών και την εξέδρα χρησιμοποιώντας προστατευτικά μαξιλάρια και βίδες για να αποφύγετε τυχόν ζημιές στο όργανο.

### 5.2. Διαμόρφωση και ρύθμιση του οργάνου

5.2.1.Ρύθμιση της ημερομηνίας εγκατάστασης

Κατά την πρώτη ενεργοποίηση του magLEAD 12gC, πρέπει να εισαχθεί η ημερομηνία εγκατάστασης. Η ημερομηνία αυτή θα καταγραφεί στο αρχείο αναφοράς που περιγράφεται παρακάτω.

Επιπλέον, το όργανο χρησιμοποιεί αυτή την ημερομηνία εγκατάστασης για να καθορίσει πότε θα εμφανίζει τις εβδομαδιαίες και ετήσιες υπενθυμίσεις συντήρησης.

SERV: SETUP SYSTEM Installation date DD MM YYYY Key:Up,Dn,SHIFT,ENT

Ορίστε την ημέρα, τον μήνα και το έτος. Πατήστε το πλήκτρο "SHIFT" και το κάτω βέλος για να μετακινήσετε τον δρομέα προς τα δεξιά, από DD (ημέρα) σε MM (μήνας) σε YYYY (έτος).

Πατήστε το πλήκτρο "SHIFT" και το πάνω βέλος για να μετακινήσετε τον δρομέα προς τα αριστερά, από DD (ημέρα) σε MM (μήνας) σε YYYY (έτος).

Πατήστε το πάνω βέλος ή το κάτω βέλος για να αυξήσετε ή να μειώσετε την τιμή του επιλεγμένου πεδίου.

Αφού ρυθμίσετε την ημερομηνία, αποθηκεύστε τη ρύθμιση πατώντας το πλήκτρο "ENT".

Πατήστε το πλήκτρο "ESC" για να αφήσετε την ημερομηνία αμετάβλητη.

Εάν κατά λάθος ρυθμίσετε λάθος ημερομηνία, καλέστε την Precision System Science.

5.2.2.Ρύθμιση της σειριακής θύρας

Ρυθμίστε τη σειριακή θύρα για να χρησιμοποιήσετε έναν Η/Υ ως συσκευή εξόδου για το αρχείο αναφοράς (Ενότητα 5.2, 11, 12).

#### 5.2.3.Ρύθμιση ώρας και ημερομηνίας

Το magLEAD 12gC διαθέτει ενσωματωμένο ρολόι και ανιχνευτή ημερομηνίας. Ελέγξτε την ώρα και την ημερομηνία και επαναρυθμίστε εάν είναι απαραίτητο. (Ενότητα 9.3.1 και 9.3.2)

#### 5.2.4.Ρύθμιση της υπενθύμισης προληπτικής συντήρησης

Το magLEAD 12gC σάς υπενθυμίζει πότε πρέπει να πραγματοποιηθεί η ετήσια συντήρηση.

Μπορείτε να ρυθμίσετε την υπενθύμιση να σας ειδοποιεί ετησίως ή εξαμηνιαίως. (Ενότητα 9.3.4).

5.2.5.Εγκατάσταση της συσκευής ανάγνωσης barcode (προαιρετικό) Η συσκευή ανάγνωσης barcode τροφοδοτείται μέσω του καλωδίου δεδομένων. Βγάλτε τη συσκευή ανάγνωσης barcode από τη συσκευασία της. Συνδέστε το καλώδιο στον αναγνώστη barcode.

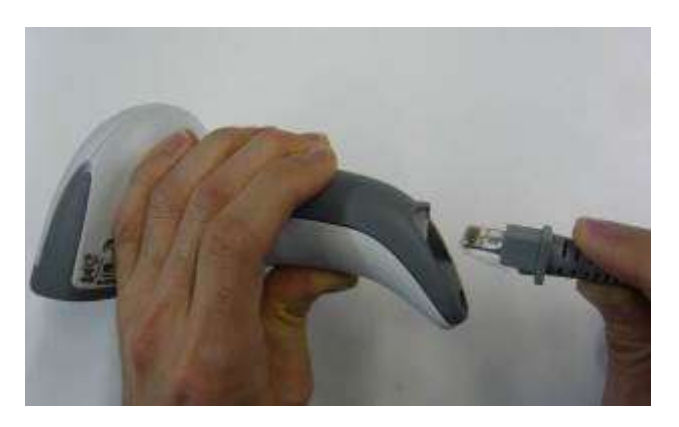

Συνδέστε το καλώδιο δεδομένων barcode στο όργανο. Το βύσμα βρίσκεται στο πίσω μέρος του οργάνου, με την ένδειξη "Barcode Reader" (Αναγνώστης Γραμμωτού Κώδικα).

Βεβαιωθείτε ότι το βύσμα έχει στερεωθεί με τις δύο βίδες που παρέχονται. Ενεργοποιήστε το όργανο magLEAD 12gC.

Η επικοινωνία δεδομένων μεταξύ της συσκευής ανάγνωσης barcode και του οργάνου χρησιμοποιεί διεπαφή RS232.

#### 5.3. Εγκατάσταση λογισμικού Η/Υ (προαιρετικό)

Το λογισμικό magLEAD 12gC "magLEAD Communicator" πρέπει να είναι εγκατεστημένο στον H/Y.

Αυτό το λογισμικό απαιτείται για τη λήψη αρχείων αναφοράς από το όργανο και την αποθήκευση των δεδομένων του οργάνου στον σκληρό δίσκο του Η/Υ.

5.3.1.Απαιτήσεις συστήματος

- Λειτουργικό σύστημα: Windows 10, Windows 7 ή Windows 8
- Θύρα USB: USB 1.1 ή ανώτερη
- Microsoft.NET Framework V1.1 (διατίθεται ελεύθερα για λήψη από τον ιστότοπο www.microsoft.com ) εγκατεστημένο στον Η/Υ.

Οι οδηγίες στις Ενότητες 5.3.2 και 5.3.3 αναφέρονται στο λειτουργικό σύστημα Windows 10.

Οι προδιαγραφές για τα Windows 8 είναι παρόμοιες, αλλά η εμφάνιση και ορισμένες παράμετροι ενδέχεται να διαφέρουν.

5.3.2.Εγκατάσταση του προγράμματος οδήγησης του μετατροπέα USB-RS232

#### Εγκατάσταση του προγράμματος οδήγησης

Εάν ο H/Y δεν διαθέτει θύρα RS232, εγκαταστήστε πρώτα το πρόγραμμα οδήγησης του μετατροπέα USB-RS232 στον H/Y.

Για λεπτομερείς διαδικασίες εγκατάστασης, ανατρέξτε στο εγχειρίδιο του μετατροπέα USB-RS232.

Εισαγάγετε το CD και ακολουθήστε τις οδηγίες.

5.3.3.Αντιστοίχιση της θύρας COM (Για χρήστες των "Windows 10 Professional")

- Κάντε δεξί κλικ στο κουμπί των Windows για να ανοίξετε το "Device Manager". ΣΗΜΕΙΩΣΗ: Ο τρόπος για να ανοίξετε το "Device Manager" διαφέρει ανάλογα με το λειτουργικό σύστημα που χρησιμοποιείτε.
- Ανοίξτε τη "Device Manager". ΣΗΜΕΙΩΣΗ: Η διαδικασία για να ανοίξετε τη Διαχείριση Συσκευών διαφέρει ανάλογα με την έκδοση του λειτουργικού συστήματος.
- Επεκτείνετε το μενού "Ports" για να εμφανιστούν όλες οι διαθέσιμες θύρες COM.
- Συνδέστε τον μετατροπέα σε μια ανοικτή θύρα USB στον Η/Υ.

Ο διαχειριστής συσκευών θα πρέπει στη συνέχεια να ενημερώσει αυτόματα τη λίστα θυρών COM.

Αναζητήστε τη θύρα COM με το όνομα "USB Serial Port".

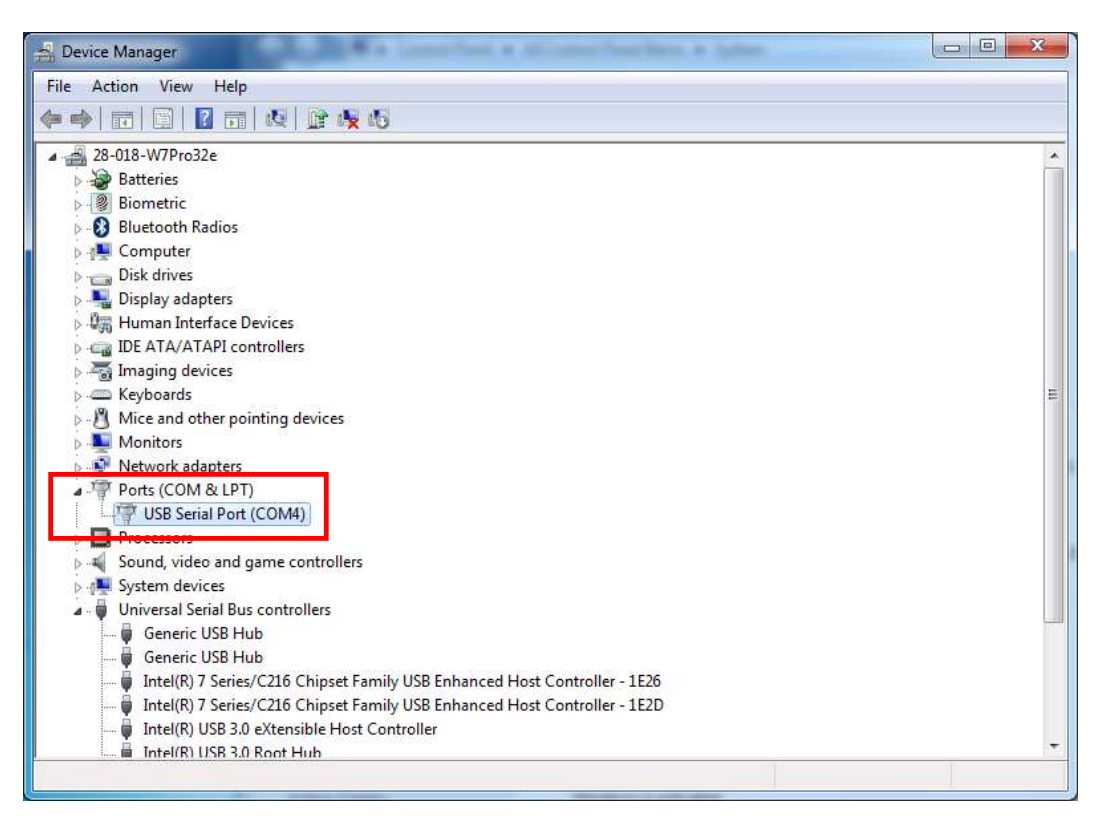

■ Κάντε δεξί κλικ σε αυτή τη θύρα COM και επιλέξτε το "Properties" .

■ Κάντε κλικ στην καρτέλα "Port Setting" και επιλέξτε το κουμπί "Advanced".

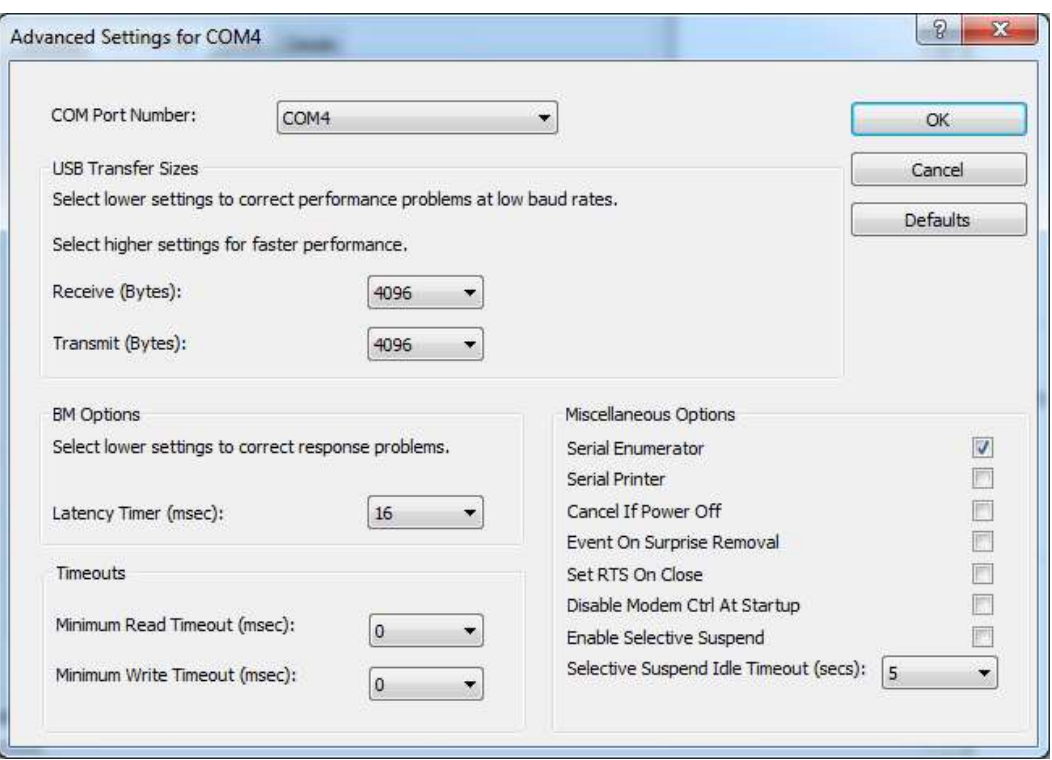

■ Αλλάξτε το πεδίο διαλόγου "COM Port Number" σε "COM1". Η θύρα USB τώρα αντιστοιχεί στη θύρα COM 1. Να χρησιμοποιείτε πάντα τη θύρα COM 1 όταν εργάζεστε με το magLEAD 12gC.

#### 5.3.4.Εγκατάσταση του magLEAD Communicator

- Τοποθετήστε το CD με την ένδειξη "magLEAD Communicator" στον Η/Υ. Εκκινήστε το "Setup.exe".
- Ο οδηγός εγκατάστασης θα σας καθοδηγήσει στη διαδικασία εγκατάστασης.
- Μετά την εγκατάσταση, ανοίξτε το magLEAD Communicator κάνοντας διπλό κλικ στο εικονίδιο magLEAD Communicator στην κάτω γραμμή συστήματος.

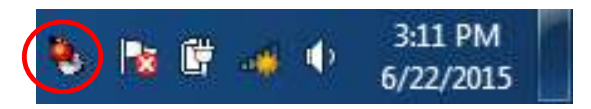

Το περιβάλλον εργασίας χρήστη του "magLEAD Communicator" ανοίγει.

■ Επιλέξτε το "Options" (Επιλογές) και ανοίξτε το παράθυρο "Serial port" (Σειριακή θύρα).

Επιλέξτε το πλαίσιο "COM1".

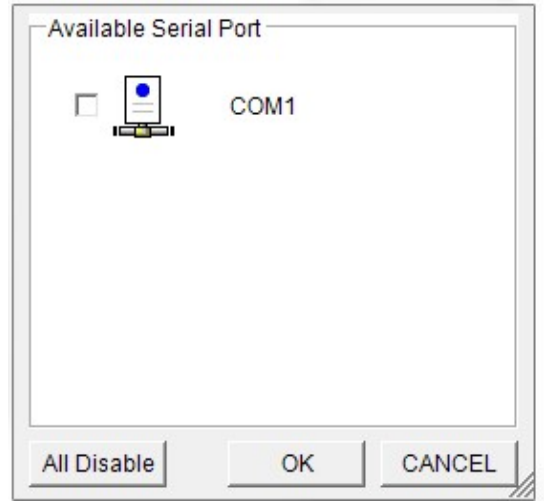

- Το magLEAD Communicator είναι τώρα έτοιμο να λάβει δεδομένα από το όργανο.
- Για να ελέγξετε τη συνδεσιμότητα μεταξύ του υπολογιστή και του magLEAD 12gC, πραγματοποιήστε τη δοκιμή που περιγράφεται στην Ενότητα 9.4.3.

## 6. Εξαρτήματα Συστήματος 6.1. Εξαρτήματα

- Καλώδιο Τροφοδοσίας

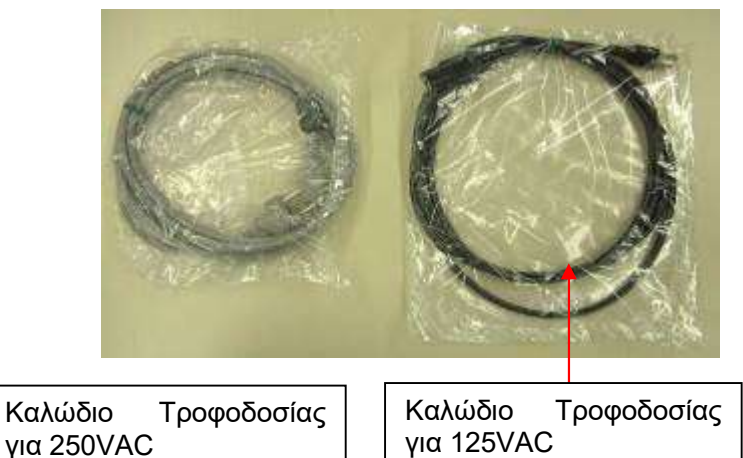

- Γράσο Σιλικόνης, Ασφάλειες και D-Rings

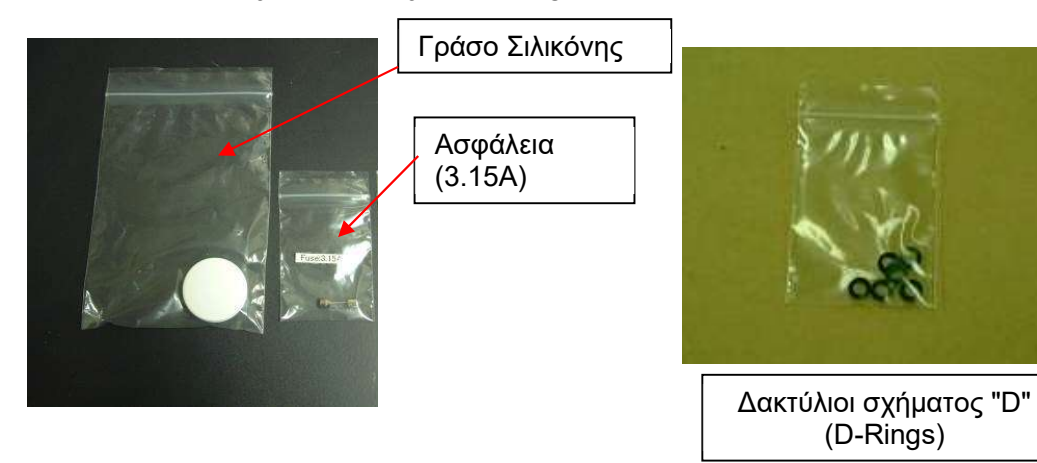

Κασέτες Aντιδραστηρίων Ράφι

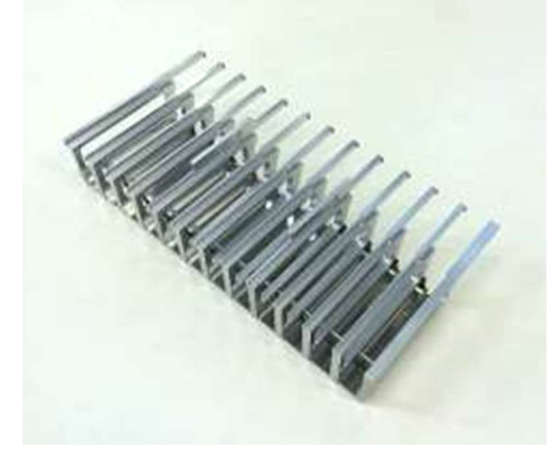

- Ράφι για Ρύγχη/Σωλήνες

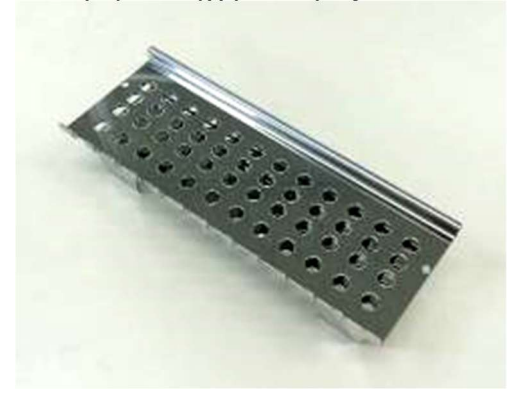

- Φορητός Αναγνώστης Barcode (προαιρετικό)

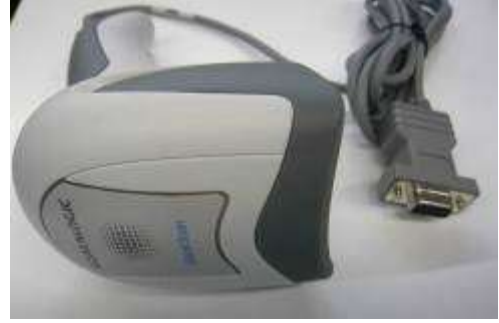

#### Αναφορά

Ανατρέξτε στο εγχειρίδιο χρήστη του αναγνώστη barcode για λεπτομέρειες.

- magLEAD Communicator (Λογισμικό Η/Υ, προαιρετικό προϊόν)

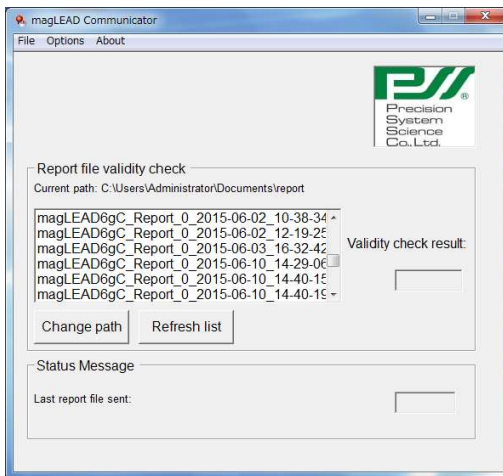

#### Αναφορά

Παρακαλούμε ανατρέξτε στο "Εγκατάσταση λογισμικού Η/Υ (Κεφάλαιο 5.3)" για λεπτομέρειες.

### 6.2. Αναλώσιμα

magLEAD Tip and Sheath set

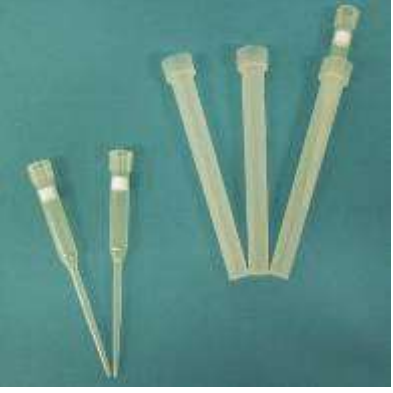

Micro tube・Screw cap

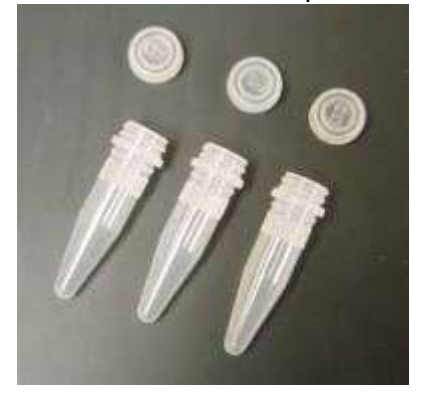

#### Αναφορά

Ανατρέξτε στο εσώκλειστο ένθετο συσκευασίας χρήσης των αναλώσιμων για λεπτομέρειες.

### 6.3. Αντιδραστήρια

Προγεμισμένες Κασέτες Αντιδραστηρίων

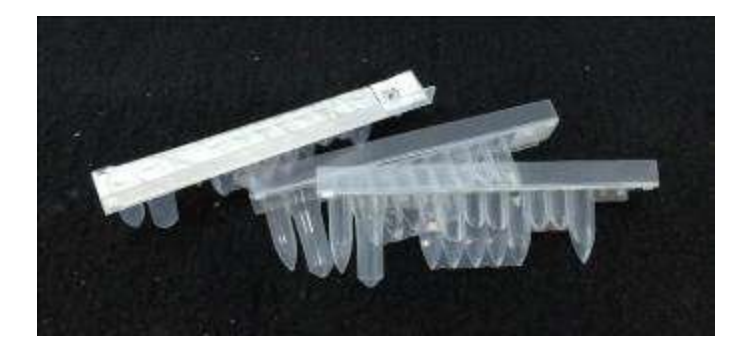

Αναφορά

Ανατρέξτε στο εσώκλειστο ένθετο συσκευασίας χρήσης του κιτ αντιδραστηρίων για λεπτομέρειες.

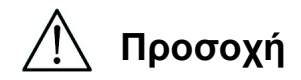

- Μην επαναχρησιμοποιείτε αναλώσιμα προκειμένου να αποφύγετε μόλυνση και/ή δυσλειτουργία του οργάνου.
- Μην χρησιμοποιείτε αναλώσιμα ή αντιδραστήρια διαφορετικά από αυτά που καθορίζονται προκειμένου να αποφύγετε δυσλειτουργία του οργάνου.
- Φροντίστε να φοράτε μάσκα, γυαλιά και γάντια για τη δική σας ασφάλεια όταν φορτώνετε ή απορρίπτετε αντιδραστήρια, αναλώσιμα και δείγματα.
- Κατά τη διάθεση των αναλώσιμων, τηρήστε όλες τις απαιτήσεις των κανονισμών από τις εγκαταστάσεις σας και τους περιφερειακούς νόμους.

## 7. Οδηγίες Χρήσης

### 7.1. Λειτουργία πόρτας

Η πόρτα κινείται προς τα πάνω για να ανοίξει και προς τα κάτω για να κλείσει. Συγκρατείται από μαγνήτες τόσο στο πάνω όσο και στο κάτω μέρος.

Όταν ανοίγετε ή κλείνετε την πόρτα, προσέξτε να μην μαγκώσετε το χέρι ή τα δάχτυλά σας και βεβαιωθείτε ότι η πόρτα συγκρατείται στη θέση της από τους μαγνήτες στο πάνω ή στο κάτω μέρος.

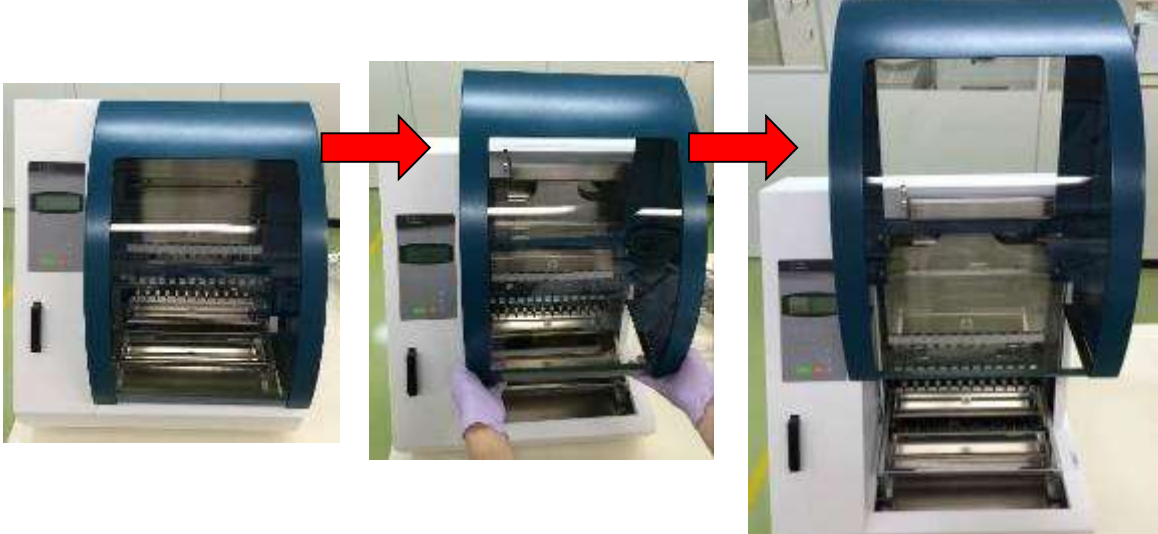

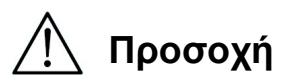

 Η πόρτα μπορεί να γλιστρήσει προς τα κάτω εάν δεν συγκρατείται από τον μαγνήτη στο πάνω μέρος. Όταν ανοίγετε την πόρτα, βεβαιωθείτε ότι έχετε σηκώσει πλήρως την πόρτα μέχρι να ακουστεί ένα «κλικ» στο άνω άκρο.

### 7.2. Τοποθέτηση Κασετών Αντιδραστηρίων στο Κασέτες Aντιδραστηρίων Ράφι

1. Κρατήστε την πλευρά του γραμμωτού κώδικα της κασέτας αντιδραστηρίου όπως φαίνεται στο παρακάτω διάγραμμα. Σύρετε το φυσίγγιο διαγώνια προς τα πάνω μέσα στο ράφι και σύρετε το φυσίγγιο κατά μήκος του αυλακιού μέχρι να χτυπήσει στο πώμα στο απώτερο άκρο.

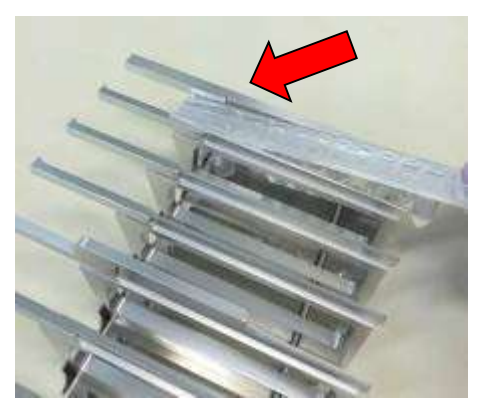

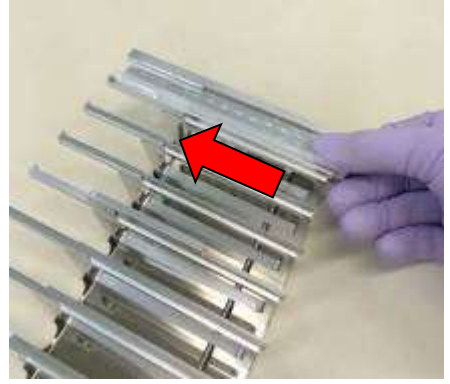

2. Τοποθετήστε το ράφι κασετών αντιδραστηρίων στην αντίστοιχη θέση ραφιού στην εξέδρα.

#### Αναφορά

Βεβαιωθείτε ότι οι δύο απομακρυσμένοι θόλοι της κασέτας εφαρμόζουν στο θερμαντικό μπλοκ.

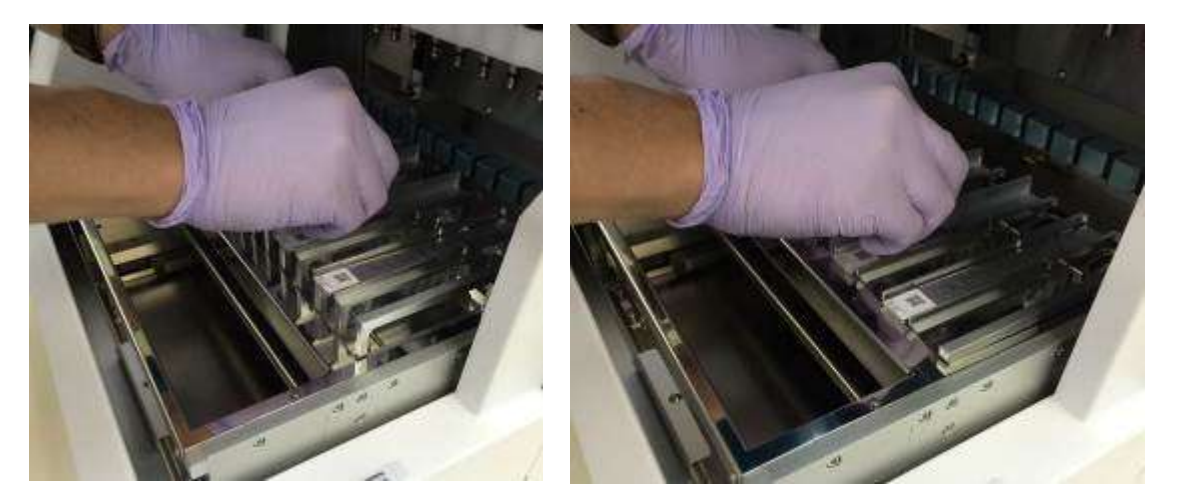

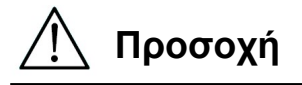

 Η λειτουργία του οργάνου με τις Κασέτες Αντιδραστηρίων ή το Κασέτες Aντιδραστηρίων Ράφι σε λανθασμένη θέση ενδέχεται να οδηγήσει σε δυσλειτουργία του οργάνου. **Προσοχή**<br><sup>λειτουργία τ<br>δραστηρίων<br>οργάνου.</sup>

### 7.3. Εισαγωγή Σωλήνων Δειγματοληψίας

Τοποθετήστε τους σωλήνες Micro (χωρίς καπάκια) που περιέχουν τα δείγματα στο Ράφι για Ρύγχη/Σωλήνες.

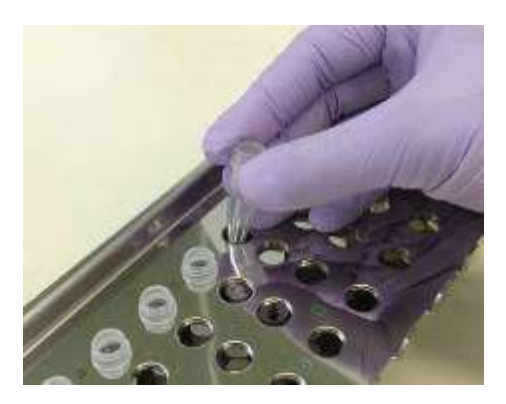

### 7.4. Εισαγωγή magLEAD Tip and Sheath set

"magLEAD Tip and Sheath set" τοποθετήστε τα στις οπές του Ραφιού Ρυγχών/Σωλήνων.

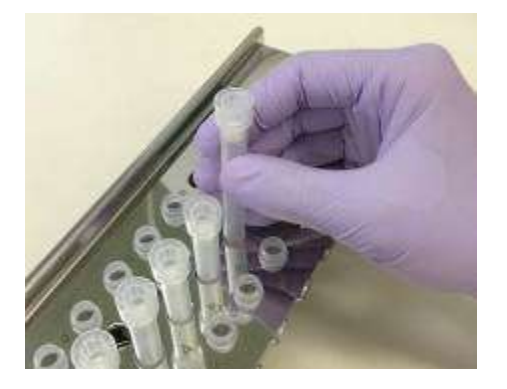

### 7.5.Εισαγωγή Σωλήνων Έκλουσης

Τοποθετήστε τους σωλήνες Micro (για έκλουση) στο Ράφι για Ρύγχη/Σωλήνες.

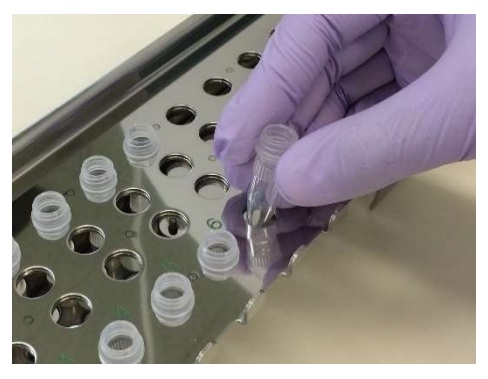

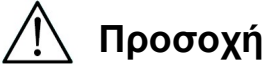

 Για λεπτομέρειες σχετικά με τη σωστή θέση και τον αριθμό των Σωλήνων και του magLEAD Tip and Sheath set, ανατρέξτε στο εσώκλειστο ένθετο συσκευασίας χρήσης του κιτ αντιδραστηρίων και του κιτ αναλώσιμων.

### 7.6. Εισαγωγή του Ραφιού Ρυγχών/Σωλήνων

Τοποθετήστε το ράφι ρυγχών/σωλήνων στο όργανο. Ανατρέξτε στις παρακάτω εικόνες για την κατεύθυνση τοποθέτησης του ραφιού. Βεβαιωθείτε ότι το ράφι ρυγχών/σωλήνων είναι σωστά ευθυγραμμισμένο με τους πείρους τοποθέτησης.

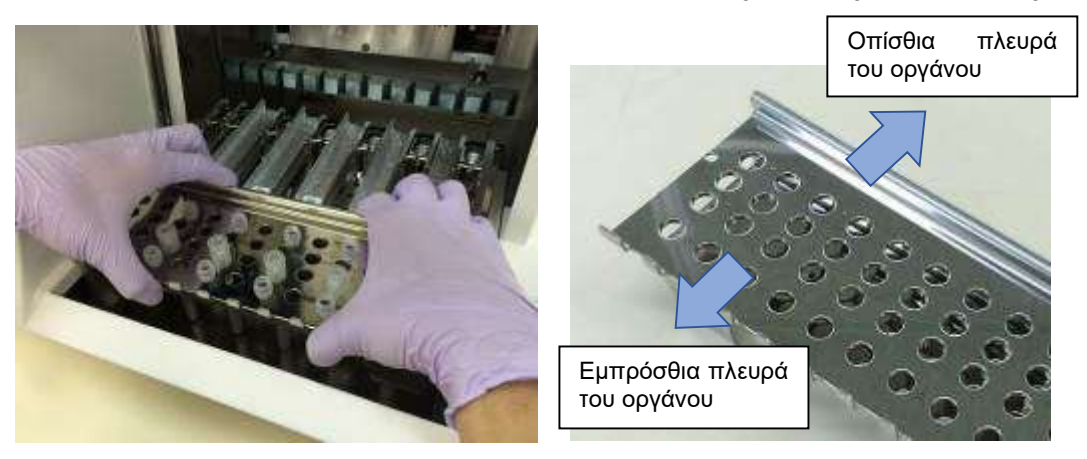

Τοποθετήστε το ράφι, φροντίζοντας ώστε οι οπές στη δεξιά πλευρά του ραφιού να εφαρμόζουν στους πείρους τοποθέτησης στην εξέδρα.

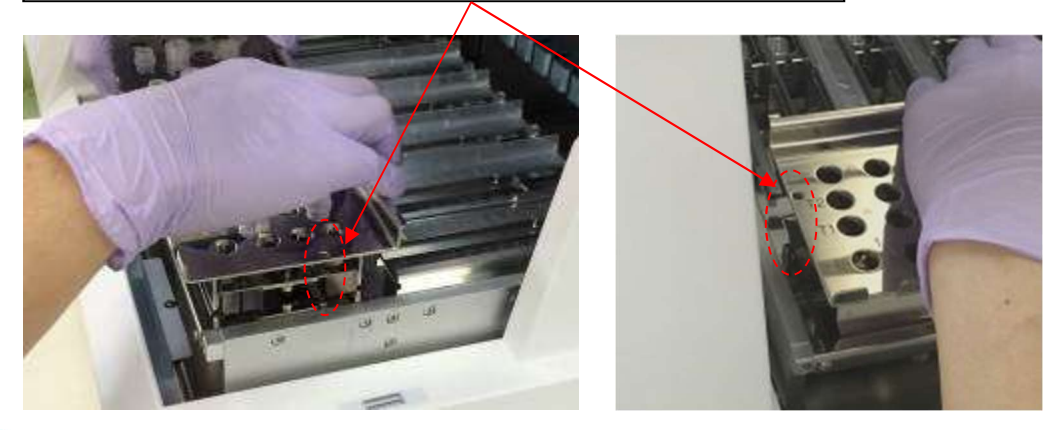

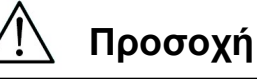

 Η λειτουργία του οργάνου με λάθος τοποθετημένο το Σετ Ρυγχών ή το Ράφι για Ρύγχη/Σωλήνες ενδέχεται να οδηγήσει σε δυσλειτουργία του οργάνου.

#### Σημείωση

Όταν εκτελείτε ένα πρωτόκολλο με μικρό αριθμό δειγμάτων, χρησιμοποιήστε αμφίπλευρα συμμετρικές θέσεις στο Κασέτες Aντιδραστηρίων Ράφι και στο Ράφι για Ρύγχη/Σωλήνες, χρησιμοποιώντας τις κεντρικές θέσεις με υψηλή προτεραιότητα.

### 8.Βασική Λειτουργία 8.1. Πίνακας Λειτουργίας magLEAD 12gC

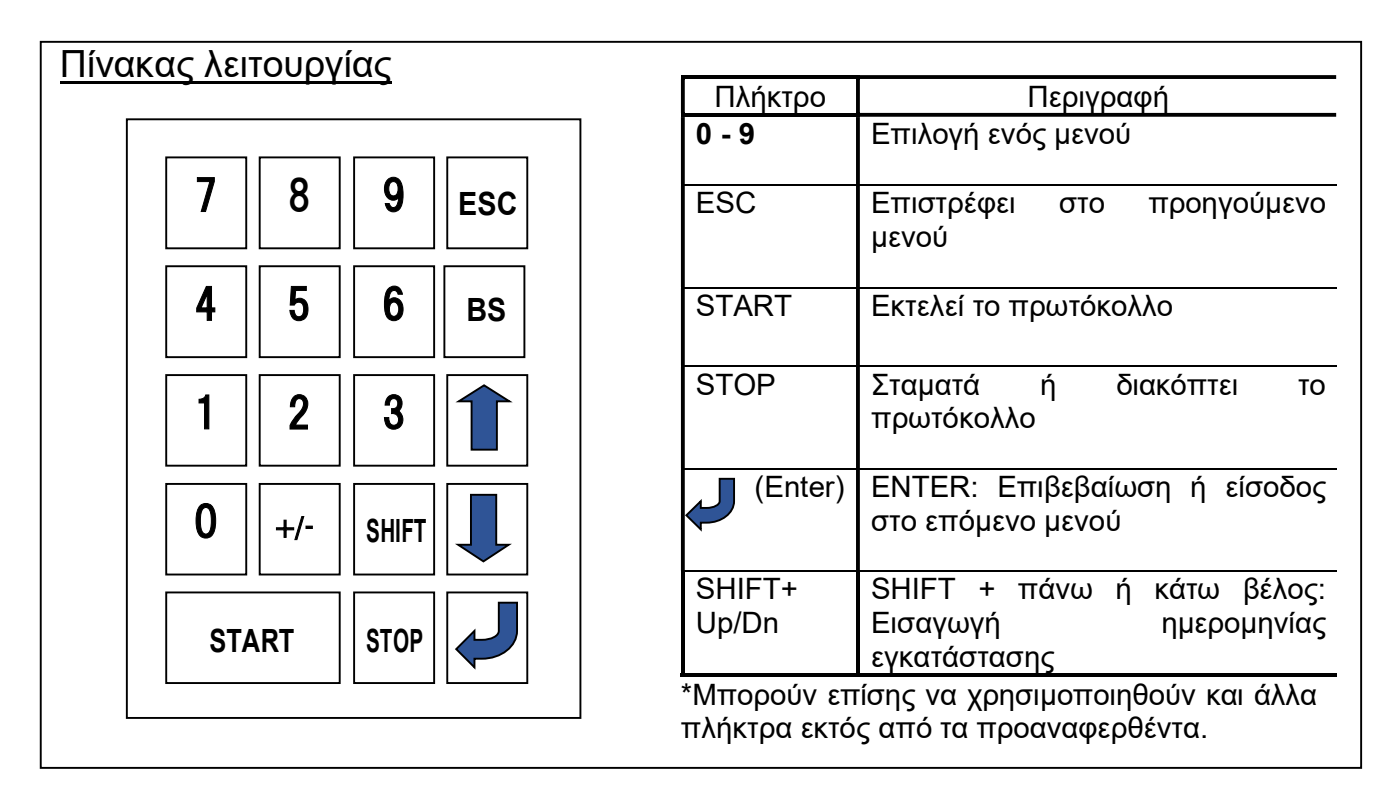

### 8.2. Διαδικασία Εκκίνησης και Τερματισμού Λειτουργίας

- 8.2.1. Εκκίνηση Λειτουργίας
	- 1. Βεβαιωθείτε ότι το όργανο είναι ΑΠΕΝΕΡΓΟΠΟΙΗΜΕΝΟ. Τοποθετήστε την Κάρτα IC στην υποδοχή κάρτας IC, διασφαλίζοντας ότι η κάρτα έχει τον σωστό προσανατολισμό.
	- 2. Ενεργοποιήστε το όργανο χρησιμοποιώντας τον διακόπτη λειτουργίας στην αριστερή πλευρά του οργάνου.
	- 3. Όπως φαίνεται παρακάτω, στην οθόνη θα εμφανιστεί η οθόνη "Power On Screen". Όλοι οι άξονες θα προσανατολιστούν αυτόματα κατά την αρχικοποίηση του συστήματος.

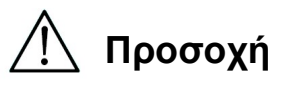

 Βεβαιωθείτε ότι η τροφοδοσία ρεύματος είναι ΑΠΕΝΕΡΓΟΠΟΙΗΜΕΝΗ όταν εισάγετε ή αφαιρείτε την κάρτα IC. Εάν η κάρτα IC τοποθετηθεί ή αφαιρεθεί ενώ το όργανο είναι ενεργοποιημένο, ενδέχεται να προκληθεί βλάβη στην κάρτα IC και/ή στην κεντρική μονάδα.

### Οθόνη Ενεργοποίησης

PSS magLEAD 12gC Version X.X.X.X

Initializing…

Μετά την αρχικοποίηση του συστήματος, θα εμφανιστεί η οθόνη "MENU". (Ανατρέξτε στην ενότητα 8.3 για την οθόνη MENU..)

### Οθόνη MENU

DD MM YYYY HH:MM START:Run 1:UV 2:Man 3:Test 4:Setup Key:START,1,2,3,4

Από την οθόνη MENU, πατήστε το πλήκτρο "START" για να εκτελέσετε ένα πρωτόκολλο.

Ακολουθήστε τις οδηγίες που εμφανίζονται στην οθόνη για το συγκεκριμένο πρωτόκολλο.

Η Οθόνη Λειτουργίας της Λάμπας UV θα εμφανιστεί όταν πατηθεί το πλήκτρο "1:UV" (Ανατρέξτε στην ενότητα 9.2).

Η Οθόνη Χειροκίνητης Λειτουργίας (Manual) θα εμφανιστεί όταν πατηθεί το πλήκτρο "2.Man" (Ανατρέξτε στην ενότητα 9.1).

Η Οθόνη Ελέγχου (Test) θα εμφανιστεί όταν πατηθεί το πλήκτρο "3.Test" (Ανατρέξτε στην ενότητα 9.4).

Η Οθόνη Εγκατάστασης (Setup) θα εμφανιστεί όταν πατηθεί το πλήκτρο "4.Setup" (Ανατρέξτε στην ενότητα 9.3).

8.2.2. Τερματισμός Λειτουργίας

Μετά την ολοκλήρωση της εκτέλεσης ενός πρωτοκόλλου, θα εμφανιστεί η οθόνη **MENU** 

Επιβεβαιώστε ότι η εκτέλεση έχει ολοκληρωθεί πλήρως. Απενεργοποιήστε τον διακόπτη παροχής ισχύος του οργάνου.

### 8.3. Διαδικασία Εκτέλεσης Πρωτοκόλλου

Αφότου εισάγετε το πρωτόκολλο της Κάρτας IC και ενεργοποιήσετε το magLEAD 12gC, ακολουθήστε τα παρακάτω βήματα για να εκκινήσετε ένα πρωτόκολλο.

1. Από την οθόνη MENU, πατήστε το πλήκτρο "START" για να εκτελέσετε ένα πρωτόκολλο.

Ακολουθήστε τις οδηγίες για το συγκεκριμένο πρωτόκολλο, όπως αυτές εμφανίζονται στην οθόνη.

#### Οθόνη MENU

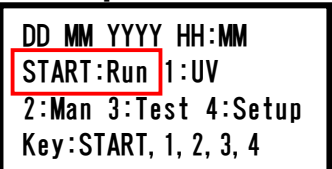

2. Εισάγετε πρόσθετα δεδομένα, όπως το ID χρήστη, τον Κώδικα QR της κασέτας αντιδραστηρίου και το barcode δείγματος, ώστε να μπορούν να συμπεριληφθούν στο αρχείο αναφοράς.

#### Σημείωση

Το όνομα του αντιδραστηρίου και ο αριθμός παρτίδας μπορούν να εισαχθούν χρησιμοποιώντας τον αναγνώστη barcode.

Το ενσωματωμένο ημερολόγιο ελέγχει την ημερομηνία λήξης του αντιδραστηρίου. Συνεπώς, βεβαιωθείτε ότι η ημερομηνία έχει ρυθμιστεί σωστά. Για λεπτομέρειες σχετικά με τη ρύθμιση της ημερομηνίας, ανατρέξτε στις ενότητες 9.3.1 και 9.3.2.

- 3. Ανοίξτε την πόρτα του οργάνου και τοποθετήστε την κασέτα αντιδραστηρίου και τα αναλώσιμα σύμφωνα με τις οδηγίες που εμφανίζονται στην οθόνη. Για λεπτομέρειες, ανατρέξτε στο εσώκλειστο ένθετο συσκευασίας χρήσης του αντιδραστηρίου και των αναλωσίμων που χρησιμοποιείτε.
- 4. Κλείστε την πόρτα και πατήστε το πλήκτρο "START" για να ξεκινήσει η εκτέλεση του πρωτοκόλλου.
- 5. Αφού ολοκληρωθεί η εκτέλεση του πρωτοκόλλου, αφαιρέστε τους σωλήνες έκλουσης, τις χρησιμοποιημένες κασέτες αντιδραστηρίων και τα πλαστικά αναλώσιμα. Απορρίψτε τη χρησιμοποιημένη κασέτα αντιδραστηρίου και τα πλαστικά αναλώσιμα σύμφωνα με τους τοπικούς κανονισμούς ασφαλείας.
- 6. Το magLEAD 12gC θα δημιουργήσει αυτόματα ένα αρχείο αναφοράς και θα το στείλει στον Η/Υ.

#### Σημείωση

Για τη δημιουργία και την αποστολή μιας αναφοράς στον Η/Υ, επιβεβαιώστε ότι η σειριακή θύρα έχει ρυθμιστεί σωστά. Ανατρέξτε στην ενότητα 9.3.3.

- 7. Μετά την εκτέλεση του πρωτοκόλλου, μπορείτε να επιλέξετε να εκτελέσετε μια προαιρετική απολύμανση με υπεριώδη ακτινοβολία.
	- Εάν το πλήκτρο "STOP" πατηθεί κατά τη διάρκεια μιας εκτέλεσης, το πρωτόκολλο θα σταματήσει και θα παράσχει τη δυνατότητα συνέχισης ή διακοπής της εκτέλεσης. Εάν επιλέξετε να διακόψετε την εκτέλεση, το πρωτόκολλο δεν μπορεί να συνεχιστεί. (Ανατρέξτε στο κεφάλαιο 14.2 για περισσότερες λεπτομέρειες.)
	- Μην ανοίγετε την πόρτα κατά την εκκίνηση μιας εκτέλεσης και κατά τη διάρκεια μιας εκτέλεσης πρωτοκόλλου. Εάν η πόρτα δεν κλείσει σωστά, ο μηχανισμός ασφάλισης της πόρτας δεν θα λειτουργεί σωστά και δεν θα μπορεί να ξεκινήσει η λειτουργία.

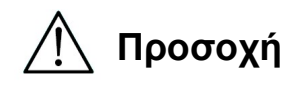

- Αφού επιβεβαιώσετε ότι η εκτέλεση του πρωτοκόλλου έχει ολοκληρωθεί πλήρως, ανοίξτε την πόρτα για να αφαιρέσετε τους Σωλήνες Έκλουσης, το Ράφι για Ρύγχη/Σωλήνες και το Κασέτες Aντιδραστηρίων Ράφι .
- Απορρίψτε τη χρησιμοποιημένη κασέτα αντιδραστηρίου και τα πλαστικά αναλώσιμα σύμφωνα με τους τοπικούς κανονισμούς ασφαλείας.

## 9. Λειτουργία Χειροκίνητο

### 9.1. Οθόνη Manual

Πατήστε το πλήκτρο "2" από την Οθόνη MENU για να εμφανιστεί η Οθόνη Manual. Πατήστε το πλήκτρο ESC από την Οθόνη Manual για να επιστρέψετε στην Οθόνη MENU.

DD MM YYYY HH:MM START:Run 1:UV 2:Man 3:Test 4:Setup Key:START,1,2,3,4

### Οθόνη Manual

MANUAL OPERATION 1:Home 2:Return Tip 3:Clean 4:Resend Key:1,2,3,4,ESC

9.1.1. Οθόνη Home

Πατήστε το πλήκτρο "1" από την Οθόνη Manual προκειμένου να εμφανιστεί η Οθόνη Home. Από την Οθόνη Home, μπορείτε να επιλέξετε τη λειτουργία αρχικοποίησης ενός μεμονωμένου άξονα ή όλων των αξόνων.

MANUAL OPERATION Home axis 0:ALL 1:Y 2:Z 3:P 4:M Key:0,1,2,3,4,ESC

- πλήκτρο "1": Αρχικοποίηση του άξονα Υ
- πλήκτρο "2": Αρχικοποίηση του άξονα Z
- πλήκτρο "3": Αρχικοποίηση του άξονα P
- πλήκτρο "4": Αρχικοποίηση του άξονα M
- πλήκτρο "0": Αρχικοποίηση όλων των αξόνων
- πλήκτρο "ESC": Επιστρέφει στην προηγούμενη οθόνη

Εμφανίζεται η παρακάτω οθόνη.

MANUAL OPERATION Home axis Axis START:Run Key:START,ESC

Το "axis" υποδεικνύει είτε τη λειτουργία ALL, είτε τη λειτουργία Y, Z, P, ή M. Πατήστε "START" για να εκτελέσετε τη λειτουργία "home axis" ή πατήστε "ESC" για να επιστρέψετε στην προηγούμενη οθόνη.

Κατά τη διάρκεια αυτής της λειτουργίας, θα εμφανιστεί η παρακάτω οθόνη:

MANUAL OPERATION home axis Axis

Executing...

9.1.2. Οθόνη Return Tip

Πατήστε το πλήκτρο "2" από την Οθόνη Manual για να εμφανιστεί η παρακάτω οθόνη:

MANUAL OPERATION return tip START:Run Key:START,ESC

Πατήστε "START" για να εκτελέσετε τη λειτουργία Return Tip για να επιστραφούν τυχόν ρύγχη που είναι προσκολλημένα στη Μονάδα Συριγγών στις βάσεις ρυγχών. Πατήστε "ESC" για να επιστρέψετε στην προηγούμενη οθόνη.

9.1.3. Οθόνη Cleaning

Χρησιμοποιήστε τη λειτουργία Καθαρισμός για να αποκτήσετε πρόσβαση στη μονάδα διάτρησης για καθαρισμό.

Η πόρτα πρέπει αρχικά να είναι κλειστή. Πατήστε το "3" στην οθόνη χειροκίνητης λειτουργίας για να επιλέξετε τη λειτουργία "clean" (καθαρισμός). Εμφανίζεται η παρακάτω οθόνη:

MANUAL OPERATION Clean piercing unit START:Run Key:START,ESC

Πατήστε το πλήκτρο "START" για να καθαρίσετε τη Μονάδα Διάτρησης. Μετά το πάτημα του πλήκτρου, η Μονάδα Διάτρησης θα κατέβει για καθαρισμό και θα εμφανιστεί η παρακάτω οθόνη:

MANUAL OPERATION Open door and clean piercing unit ENT:Done

Ανοίξτε την πόρτα και καθαρίστε τη μονάδα διάτρησης, χρησιμοποιώντας χαρτί ή πανί εμποτισμένο με νερό ή αιθανόλη 70%, ανάλογα με το πόσο βρόμικη είναι η μονάδα διάτρησης.

Μετά τον καθαρισμό της μονάδας διάτρησης, κλείστε την πόρτα και πατήστε το πλήκτρο "ENT".

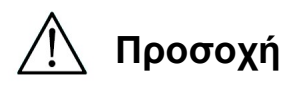

 Φορέστε μάσκα, γυαλιά και γάντια για την ασφάλειά σας όταν καθαρίζετε τη μονάδα διάτρησης.

#### 9.1.4.Οθόνη Επαναποστολής

Εάν ένα αρχείο αναφοράς δεν μπορεί να αποσταλεί στον Η/Υ, θα αποθηκευτεί προσωρινά στο όργανο magLEAD 12gC. Μπορούν να αποθηκευτούν έως και 10 αρχεία αναφορών.

Χρησιμοποιήστε τη λειτουργία "resend" για να μεταδώσετε χειροκίνητα το/τα αρχείο(-α) αναφοράς στον Η/Υ.

Πατήστε το "4" στην οθόνη χειροκίνητης λειτουργίας για να επιλέξετε τη λειτουργία "resend".

Εμφανίζεται η παρακάτω οθόνη:

MANUAL OPERATION resend report file START:Run Key:START,ESC

Πατήστε "START" για να εκκινήσετε τη λειτουργία "resend" ή πατήστε "ESC" για να επιστρέψετε στην προηγούμενη οθόνη. Ενώ η λειτουργία βρίσκεται σε εξέλιξη, εμφανίζεται η παρακάτω οθόνη:

MANUAL OPERATION resend report file Executing...

Εάν δεν υπάρχουν προσωρινά αποθηκευμένα αρχεία αναφοράς στο όργανο, εμφανίζεται η παρακάτω οθόνη:

MANUAL OPERATION No report file to be sent Key:ESC

Πατήστε "ESC" για να επιστρέψετε στην οθόνη χειροκίνητης λειτουργίας. Εάν προκύψει σφάλμα κατά τη μετάδοση, εμφανίζεται η παρακάτω οθόνη:

MANUAL OPERATION Resend report file failed Key:ESC

Πατήστε "ESC" και ελέγξτε τη σύνδεση μεταξύ του οργάνου και του Η/Υ. Βεβαιωθείτε ότι ο Η/Υ είναι ενεργοποιημένος και ότι το magLEAD Communicator είναι εγκατεστημένο και εκτελείται στον Η/Υ.

### 9.2.Οθόνη UV

Στο τέλος μιας εκτέλεσης πρωτοκόλλου, θα εμφανιστεί ένα μήνυμα που θα παράσχει τη δυνατότητα εκκίνησης μιας εκτέλεσης απολύμανσης UV.

Μπορείτε επίσης να ξεκινήσετε χειροκίνητα μια διαδικασία απολύμανσης UV ενεργοποιώντας τη λάμπα UV, όπως περιγράφεται παρακάτω.

#### Σημείωση

Η απολύμανση UV συμβάλλει στη μείωση της πιθανής μόλυνσης των επιφανειών της εξέδρας του magLEAD 12gC από παθογόνους παράγοντες.

Η αποτελεσματικότητα της αδρανοποίησης πρέπει να καθορίζεται για κάθε συγκεκριμένο οργανισμό και εξαρτάται από το πάχος του στρώματος και τον τύπο του δείγματος.

Η Precision System Science δεν μπορεί να εγγυηθεί την πλήρη εξάλειψη συγκεκριμένων παθογόνων μικροοργανισμών.

#### 9.2.1.Ενεργοποίηση της λάμπας UV

Βεβαιωθείτε ότι η πόρτα του οργάνου είναι κλειστή. Στην οθόνη MENU, πατήστε "1" για να επιλέξετε τη λειτουργία φωτός UV.

DD MM YYYY HH:MM START:Run 1:UV 2:Man 3:Test 4:Setup Key:START,1,2,3,4

Εμφανίζεται η παρακάτω οθόνη:

Decontamination Set Time: 30 min.

Key:0-9,ENT,ESC

Χρησιμοποιήστε τα πλήκτρα "0" έως "9" για να ρυθμίσετε τη διάρκεια του χρόνου απολύμανσης.

Ο ελάχιστος χρόνος είναι 30 λεπτά και ο μέγιστος χρόνος είναι 330 λεπτά. Η προεπιλογή είναι 30 λεπτά.

Αφού ρυθμίσετε μια έγκυρη ώρα, πατήστε το πλήκτρο "ENT". Εμφανίζεται η παρακάτω οθόνη:

Decontamination Time: 30 min. Run:START Key:START,ESC

Εάν εισαγάγετε μη έγκυρη ώρα (<30 λεπτά ή >330 λεπτά), θα εμφανιστεί η παρακάτω οθόνη:

UV DECONTAMINATION Number must be between 30 and 330 Key:ESC

Αφού εισαγάγετε μια έγκυρη ώρα, πατήστε "START" για να ενεργοποιήσετε τη λάμπα UV.

Η εξέδρα θα κινείται αργά μπρος πίσω κάτω από το φως UV.

Κατά τη διάρκεια της λειτουργίας απολύμανσης UV, εμφανίζεται η παρακάτω οθόνη:

DECONTAMINATION>Run TotalTime:TT min. LeftTime: LL min. Key:STOP

Το "TT" υποδεικνύει τον συνολικό χρόνο (σε λεπτά) και το "LL" υποδεικνύει τον χρόνο που απομένει.

Στο τέλος της εκτέλεσης, εμφανίζεται η παρακάτω οθόνη:

DECONTAMINATION>Run UV lamp cooling Please stand by

Για την ασφάλεια του χρήστη, η λάμπα UV θα κρυώσει για περίπου 3 λεπτά και η πόρτα δεν θα μπορεί να ανοίξει μέχρις ότου παρέλθει ο χρόνος ψύξης. Μετά την ψύξη, εμφανίζεται η "Οθόνη MENU".

#### 9.2.2.Απενεργοποίηση της λάμπας UV

Κατά τη διάρκεια μιας χειροκίνητης εκτέλεσης UV, μπορείτε να διακόψετε την εκτέλεση πατώντας το πλήκτρο "STOP". Εμφανίζεται η παρακάτω οθόνη:

Attention: UV decontamination not finished. Continue:START/STOP

Πατήστε ξανά το "STOP" για να διακόψετε την εκτέλεση UV. Πατήστε "START" για να συνεχίσετε την εκτέλεση UV.

9.2.3.Υπενθύμιση της διάρκειας ζωής της λάμπας UV

Η διάρκεια ζωής της λάμπας UV περιορίζεται σε 5.000 κύκλους, που αντιστοιχούν σε περίπου 5.000 απολυμάνσεις των 30 λεπτών η καθεμία. Το όργανο θα σας ενημερώσει πότε λήγει η ισχύς της λάμπας UV εμφανίζοντας την παρακάτω οθόνη:

UV Lamp Reminder: UV lamp expires soon UV runs left: XXXX. ENT=continue

Αρχής γενομένης από τους 50 κύκλους πριν από το όριο των 5.000 κύκλων, το όργανο θα εμφανίζει αυτή την οθόνη κάθε φορά που ενεργοποιείται. Η ένδειξη "XXXX" υποδεικνύει τον αριθμό των κύκλων που απομένουν.

Εάν ο αριθμός αυτός είναι "0", η λάμπα UV πρέπει να αντικατασταθεί.

Επικοινωνήστε με την Precision System Science ή με έναν διανομέα για την αντικατάσταση της λάμπας UV.

#### 9.3. Οθόνη Ρυθμίσεων

Πατήστε το πλήκτρο "4" από την οθόνη MENU για να εμφανιστεί η Οθόνη Ρυθμίσεων.

Πατήστε το πλήκτρο "ESC" από την Οθόνη Ρυθμίσεων για να επιστρέψετε στην Οθόνη MENU.

DD MM YYYY HH:MM START:Run 1:UV 2:Man 3:Test 4:Setup Key:START,1,2,3,4

SYSTEM SETUP 1:Date 2:Time 3:Serial Port4:PM Key:1,2,3,4,ESC

9.3.1.Ρύθμιση της ημερομηνίας

Πατήστε το "1" στο μενού System Setup. Εμφανίζεται η παρακάτω οθόνη:

SETUP: DATE DD MM YYYY Key: Up, Dn, SHIFT, ENT, ESC

Ορίστε την ημέρα, τον μήνα και το έτος. Πατήστε το πλήκτρο "SHIFT" και το κάτω βέλος για να μετακινήσετε τον δρομέα προς τα δεξιά, από DD (ημέρα) σε MM (μήνας) σε YYYY (έτος).

Πατήστε το πλήκτρο "SHIFT" και το πάνω βέλος για να μετακινήσετε τον δρομέα προς τα αριστερά, από DD (ημέρα) σε MM (μήνας) σε YYYY (έτος).

Πατήστε το πάνω βέλος ή το κάτω βέλος για να αυξήσετε ή να μειώσετε την τιμή του επιλεγμένου πεδίου.

Αφού ρυθμίσετε την ημερομηνία, αποθηκεύστε τη ρύθμιση πατώντας το πλήκτρο "ENT".

Πατήστε το πλήκτρο "ESC" για να αφήσετε την ημερομηνία αμετάβλητη.

9.3.2.Ρύθμιση της ώρας

Πιέστε "2" στο μενού System Setup. Εμφανίζεται η παρακάτω οθόνη:

SETUP: TIME HH:MM Key: Up, Dn, SHIFT, ENT, ESC

Πατήστε το "SHIFT" και το κάτω βέλος για να μετακινήσετε τον δρομέα προς τα δεξιά, από το HH

(ώρες) σε MM (λεπτά). Πατήστε το "SHIFT" και το πάνω βέλος για να μετακινήσετε τον

δρομέα προς τα αριστερά, από MM σε HH. Πατήστε το πάνω βέλος ή το κάτω βέλος για να αυξήσετε ή να μειώσετε την τιμή του επιλεγμένου πεδίου. Αφού ρυθμίσετε την ώρα, αποθηκεύστε τη ρύθμιση πατώντας "ENT".

Εναλλακτικά, πατήστε "ESC" για να αφήσετε την ώρα αμετάβλητη.

9.3.3.Ρύθμιση της σειριακής θύρας

Αυτή η ρύθμιση διαμορφώνει τη σειριακή θύρα για τη χρήση ενός Η/Υ ως συσκευή εξόδου για το αρχείο αναφοράς.

Πατήστε το "3" στο μενού ρυθμίσεων συστήματος για να αλλάξετε τη ρύθμιση της σειριακής θύρας.

Εμφανίζεται η παρακάτω οθόνη:

SETUP: SERIAL PORT Current: CS Set: NS Key:Up,Dn,ENT,ESC

"CS" (τρέχουσα ρύθμιση) υποδεικνύει την τρέχουσα ρύθμιση της σειριακής θύρας ως "PC" (Η/Υ) ή "Not Used" (Δεν Χρησιμοποιείται).

Πατήστε το πάνω βέλος ή το κάτω βέλος για να αλλάξετε το πεδίο "NS" (νέα ρύθμιση) σε "PC" (Η/Υ) ή "Not Used" (Δεν Χρησιμοποιείται).

Εάν επιλεγεί το "Not Used", δεν θα δημιουργηθεί/αποσταλεί αρχείο αναφοράς στον Η/Υ.

Πατήστε "ENT" για να αποθηκεύσετε τη νέα ρύθμιση. Εναλλακτικά, πατήστε "ESC" για να αφήσετε την τρέχουσα ρύθμιση αμετάβλητη.

9.3.4.Ρύθμιση της υπενθύμισης προληπτικής συντήρησης

Πατήστε "4" στο μενού ρυθμίσεων του συστήματος για να αλλάξετε τις ρυθμίσεις για την υπενθύμιση προληπτικής συντήρησης.

Εμφανίζεται η παρακάτω οθόνη:

SETUP: REMINDER PM Interval

Key:Up,Dn,ENT,ESC

Πατήστε το πάνω βέλος ή το κάτω βέλος για να αλλάξετε το πεδίο "Interval" σε "1/2 έτος" (εξαμηνιαίο) ή "1 έτος" (ετήσιο).

Αφού ρυθμίσετε το νέο διάστημα, αποθηκεύστε τη ρύθμιση πατώντας "ENT". Εναλλακτικά, πατήστε "ESC" για να αφήσετε το τρέχον διάστημα αμετάβλητο.

### 9.4. Οθόνη Ελέγχου

Ανοίξτε την Οθόνη Ελέγχου πατώντας το πλήκτρο "3" από την Οθόνη MENU. Πατήστε το πλήκτρο "ESC" από την Οθόνη Ελέγχου για να επιστρέψετε στην οθόνη MENU.

```
DD MM YYYY HH:MM 
START:Run 1:UV 
2:Man 3:Test 4:Setup
Key:START,1,2,3,4
```

```
TEST
1:Axis 2:Temp 
3:Serial 4:Version 
Key:1,2,3,4,ESC
```
9.4.1. Οθόνη Axis Test

Ανοίξτε την Οθόνη Axis Test (Έλεγχος Αξόνων) πατώντας το πλήκτρο "1" από την Οθόνη Ελέγχου.

TEST:AXIS insert disposables START:Run Key:1,2,3,4,ESC

- Πλήκτρο "Start": Πατήστε αυτό το πλήκτρο για να ελέγξετε τη λειτουργία όλων των αξόνων. Χρησιμοποιήστε αυτή τη λειτουργία για να προσδιορίσετε πού παρουσιάστηκε πρόβλημα κατά τη διάρκεια μιας εκτέλεσης. Τοποθετήστε όλα τα απαιτούμενα αναλώσιμα στο όργανο πριν από την εκτέλεση αυτής της δοκιμής.
- "ESC": Πατήστε αυτό το πλήκτρο για να εμφανιστεί η Οθόνη Δοκιμής.

#### 9.4.2. Οθόνη Temp Test

Ανοίξτε την Οθόνη Temp Test (Έλεγχος Θερμοκρασίας) πατώντας το πλήκτρο "2" από την Οθόνη Ελέγχου.

TEST: TEMPERATURE set temp: SS.S C START: Run Key:Up,Dn,START,ESC

Το "SS.S" υποδεικνύει την καθορισμένη θερμοκρασία σε βαθμούς Κελσίου (Celsius). Πατήστε το πάνω ή το κάτω βέλος για να αυξήσετε ή να μειώσετε τη θερμοκρασία. Το ανώτερο όριο είναι 99°C. Πατήστε "START" για να ξεκινήσει η θερμική κατεργασία.

Εμφανίζεται η παρακάτω οθόνη:

```
TEST: TEMPERATURE 
Temp: ss.s C 
actual: aa.a C 
Key:ESC
```
"ss.s" υποδεικνύει την καθορισμένη θερμοκρασία και "aa.a" υποδεικνύει την τρέχουσα θερμοκρασία. "r" υποδεικνύει το αποτέλεσμα και εμφανίζει "O" εάν η θερμοκρασία είναι εντός ενός δεδομένου εύρους ή "X" εάν η θερμοκρασία είναι εκτός του δεδομένου εύρους.

#### 9.4.3.Οθόνη Serial port test

Πατήστε το πλήκτρο "3" στο Test Screen (Οθόνη Ελέγχου) για να εμφανιστεί η Οθόνη Serial port test (Έλεγχος σειριακής θύρας).

TEST: SERIAL PORT 1:PC 2:Bar code Key:1,2,ESC

#### Η/Υ

Πατήστε το "1" στην οθόνη serial port test για να ελέγξετε την επικοινωνία με τον υπολογιστή.

Εμφανίζεται η παρακάτω οθόνη.

TEST: PC Target:PC START:Run Key:START,ESC

Πατήστε "START" για να στείλετε μια δοκιμαστική συμβολοσειρά στον υπολογιστή. Εμφανίζεται η παρακάτω οθόνη:

TEST: PC Target:PC Result: PASSED Key:ESC

Εάν η μετάδοση είναι επιτυχής, το αποτέλεσμα θα δείξει "PASSED". Εάν δεν είναι επιτυχής, θα εμφανιστεί η ένδειξη "FAILED".

### Αναγνώστης Barcode

Πιέστε "2" στην οθόνη serial port test για να ελέγξετε τον αναγνώστη barcode Εμφανίζεται η παρακάτω οθόνη:

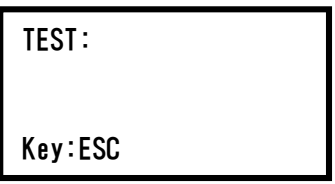

Χρησιμοποιήστε τον αναγνώστη barcode για να διαβάσετε ένα barcode. Όταν γίνεται ανάγνωση ενός νέου barcode, το προηγούμενο barcode θα αντικατασταθεί.

Ένα ηχητικό σήμα «μπιπ» υποδεικνύει επιτυχή σάρωση του barcode. Εμφανίζεται η παρακάτω οθόνη με έως και 25 ψηφία:

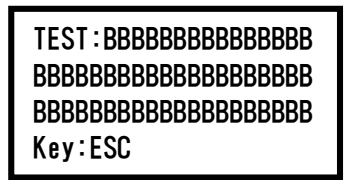

Το "B" υποδεικνύει τα επιμέρους ψηφία του barcode.

#### 9.4.4. Έκδοση 2.0

Ανοίξτε την Οθόνη Version πατώντας το πλήκτρο "4" στην Οθόνη Test. Εμφανίζεται η παρακάτω οθόνη:

TEST: VERSION Firmware: VersionNo Key:ESC

Το "VersionNo" υποδεικνύει την τρέχουσα έκδοση του υλικολογισμικού. Πατήστε "ESC" για να επιστρέψετε στην οθόνη ελέγχου.

### 10. Αναγνώστης Barcode (προαιρετικό)

Η συσκευή ανάγνωσης barcode είναι ρυθμισμένη εκ των προτέρων για την ανάγνωση των ακόλουθων τύπων barcode:

■ Κώδικας 39

■ Κώδικας 128

■ Κώδικας QR

■ Πίνακας Δεδομένων

Πατήστε το κουμπί στην εσωτερική πλευρά της λαβής της συσκευής ανάγνωσης barcode για να πραγματοποιήσετε ανάγνωση ενός barcode και εστιάστε το κόκκινο φως προς το barcode που έχει σαρωθεί.

Κρατήστε τη συσκευή ανάγνωσης μπροστά από το barcode σε απόσταση περίπου 20 mm.

(ανάλογα με το μέγεθος, τον τύπο και την ποιότητα του barcode)

Ένα ηχητικό σήμα «μπιπ» επιβεβαιώνει ότι το barcode αναγνώστηκε. Το barcode θα εμφανιστεί στην οθόνη.

## 11. Αρχείο αναφοράς

Το magLEAD 12gC δημιουργεί ένα αρχείο αναφοράς κατά τη διάρκεια της εκτέλεσης του πρωτοκόλλου.

Αυτό το αρχείο αναφοράς περιέχει τα πεδία που περιγράφονται στον παρακάτω πίνακα.

Σημείωση

Για τη δημιουργία και την αποστολή μιας αναφοράς, επιβεβαιώστε ότι η σειριακή θύρα έχει ρυθμιστεί σωστά. Ανατρέξτε στην ενότητα 9.3.3.

Έως και 10 αρχεία αναφοράς μπορούν να αποθηκευτούν προσωρινά στο όργανο magLEAD 12gC.

Όταν επιτευχθεί αυτό το μέγιστο όριο, το παλαιότερο αρχείο αναφοράς πρέπει να διαγραφεί πριν από την αποθήκευση πρόσθετων αναφορών.

Εμφανίζεται η παρακάτω οθόνη:

(βλέπε ενότητα 8.3)

```
Caution: Memory full
Oldest report file 
will be erased 
1:Cont ESC:abort run
```
Πατήστε "1" για να διαγράψετε το παλαιότερο αρχείο αναφοράς και να συνεχίσετε την εκτέλεση του πρωτοκόλλου.

Εναλλακτικά, πατήστε "ESC" για να διακόψετε την εκτέλεση του πρωτοκόλλου.

### Περιεχόμενα ενός αρχείου αναφοράς

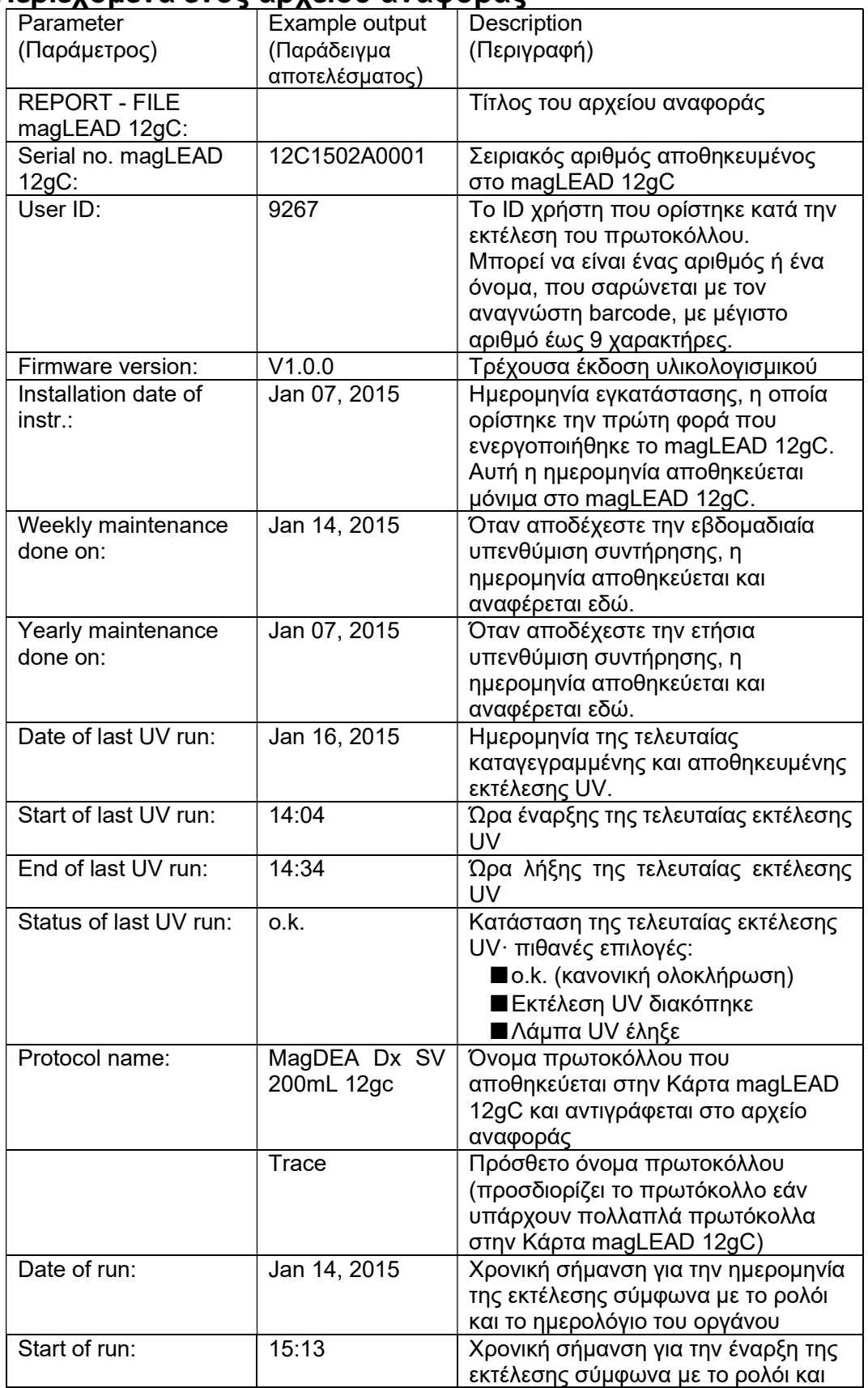

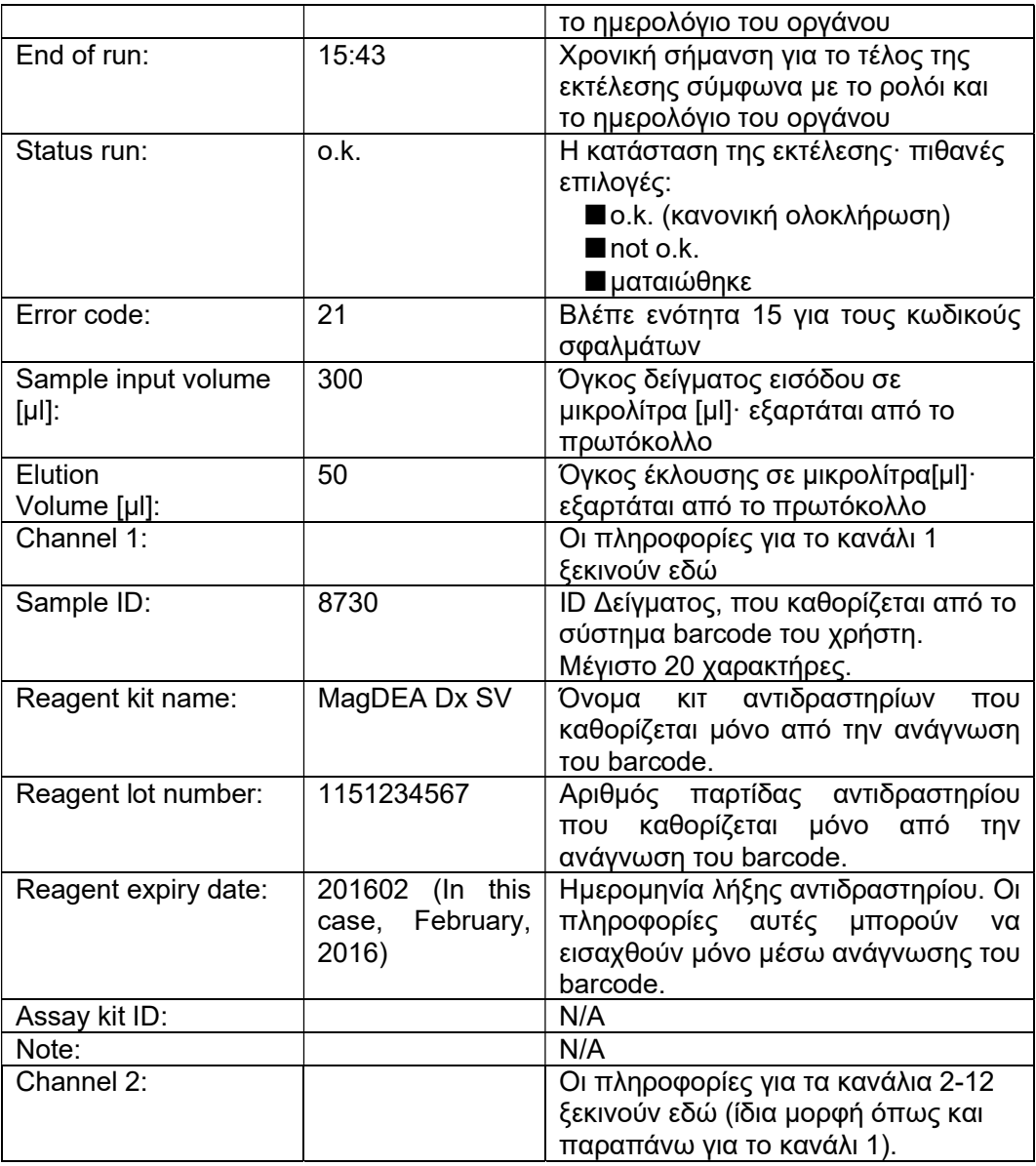

## 12. MagLEAD Communicator (προαιρετικό)

Το magLEAD Communicator είναι ένα πρόγραμμα λογισμικού που εκτελείται σε έναν Η/Υ.

Το λογισμικό λαμβάνει το αρχείο αναφοράς (ανατρέξτε στην ενότητα 11) και το αποθηκεύει σε φάκελο που ορίζεται από τον χρήστη.

Αφού ο Η/Υ έχει λάβει το αρχείο αναφοράς, μπορείτε να χρησιμοποιήσετε και να επεξεργαστείτε το αρχείο με ένα LIMS (Σύστημα Διαχείρισης Εργαστηριακών Πληροφοριών) ή άλλα προγράμματα.

#### 12.1. Περιβάλλον εργασίας χρήστη

Στο κύριο παράθυρο εμφανίζεται ο κατάλογος των ληφθέντων αρχείων αναφοράς. Κάντε κλικ στο κουμπί "Refresh list" για να ενημερώσετε τη λίστα.

Επιλέξτε ένα αρχείο κάνοντας απλό κλικ στο όνομά του.

Το λογισμικό (magLEAD communicator) θα εκτελέσει μια δοκιμή αθροίσματος ελέγχου στο αρχείο.

Το αποτέλεσμα εμφανίζεται κάτω από το "Validity check result".

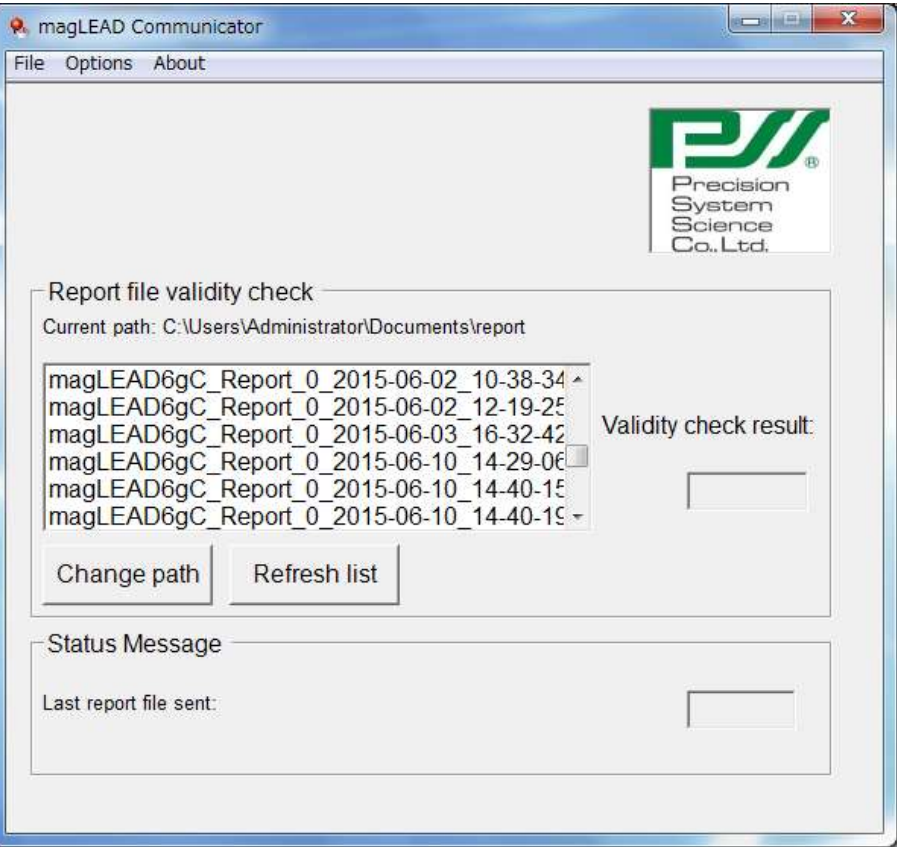

Το όνομα του αρχείου αναφοράς περιέχει τα ακόλουθα στοιχεία:

- Τίτλος (π.χ. Αναφορά magLEAD12gC)
- Σειριακός αριθμός του magLEAD
- Ημερομηνία σε μορφή ΕΤΟΣ-ΜΗΝ-ΗΜ
- Ώρα σε μορφή ΩΡ-ΛΕ-ΔΕΥΤ
- Επέκταση αρχείου \*.csv (τιμή διαχωρισμένη με κόμμα)

Η ημερομηνία και η ώρα υποδεικνύουν πότε το αρχείο αναφοράς παραλήφθηκε από τον Η/Υ.

Ο πίνακας "Status Message" εμφανίζει το όνομα του τελευταίου αρχείου αναφοράς που στάλθηκε στον Η/Υ.

Επιλέξτε "File" για να βγείτε από το περιβάλλον εργασίας χρήστη.

Επιλέξτε "Options" για να εμφανιστεί το παρακάτω παράθυρο με τις σειριακές θύρες του magLEAD 12gC:

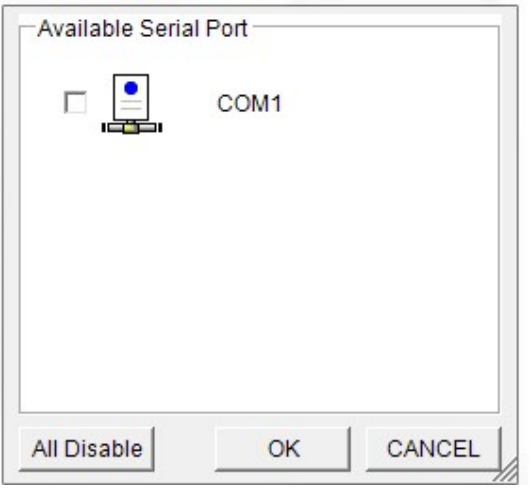

Το COM1 θα πρέπει να είναι ήδη επιλεγμένο.

Μπορείτε να ελέγξετε τις σειριακές ρυθμίσεις επιλέγοντας ένα από τα πλαίσια. Ανοίγει το παρακάτω παράθυρο:

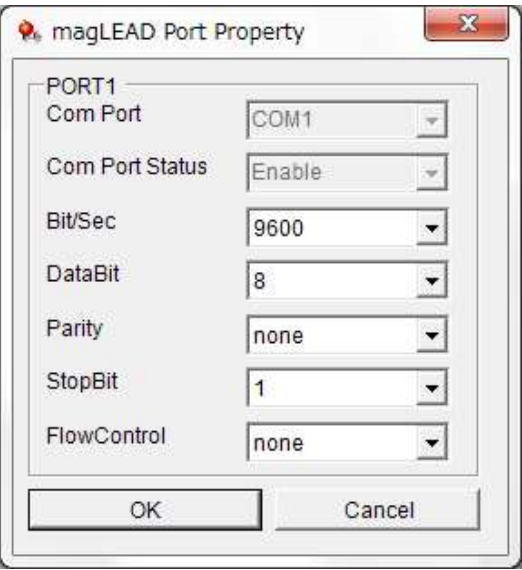

Οι παρακάτω προεπιλεγμένες ρυθμίσεις εμφανίζονται στην παραπάνω εικόνα: baud rate of 9600 bits/s, 8 data bits, parity none, 1 stop bit, flow control none.

Επιλέξτε "About" (Σχετικά) στο κύριο παράθυρο για να εμφανιστεί η έκδοση του magLEAD Communicator.

magLEAD Communicator: magLEAD Communicator Version 1.0.0.0 Copyright (C) 2014 **PSS** 

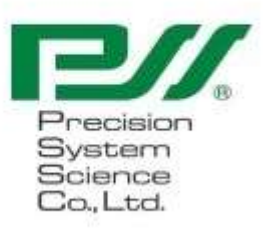

O.K.

Κάντε κλικ στο κουμπί "Change path" (Αλλαγή διαδρομής) στο κύριο παράθυρο για να αλλάξετε το φάκελο στον οποίο θα αποθηκευτεί το επιλεγμένο αρχείο αναφοράς.

Περιηγηθείτε και επιλέξτε τον φάκελο στο παρακάτω παράθυρο:

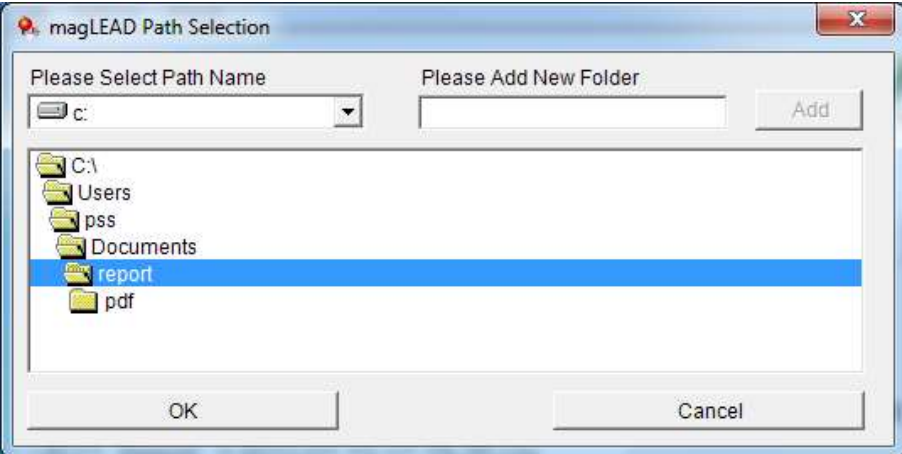

## 13. Συντήρηση

Τα αντικείμενα που πρέπει να υποβληθούν σε συντήρηση παρατίθενται παρακάτω.

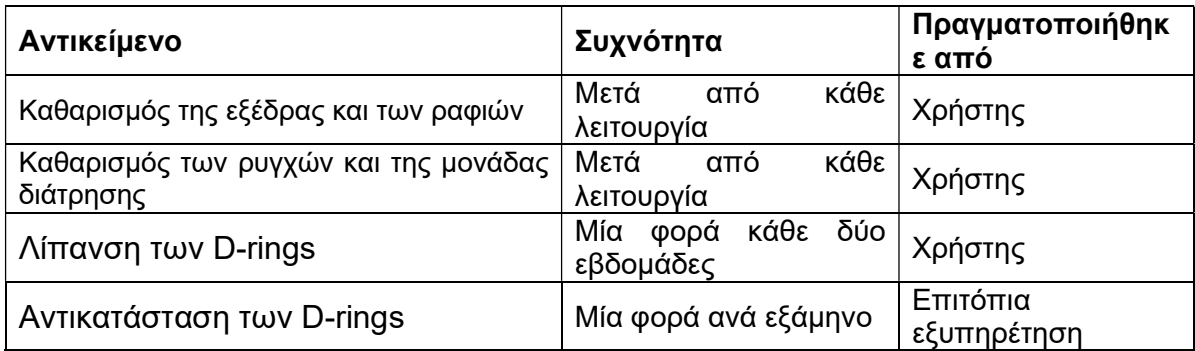

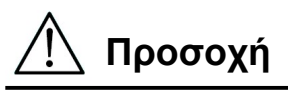

- Να σημειωθεί ότι δεν είναι δυνατόν να εξαλειφθεί πλήρως ο βιολογικός κίνδυνος από δείγματα ή εκχυλισμένα/καθαρισμένα προϊόντα κατά τη λειτουργία αυτού του οργάνου. Φορέστε μάσκα, γυαλιά και γάντια για τη δική σας ασφάλεια.
- Βεβαιωθείτε ότι η τροφοδοσία ισχύος του οργάνου είναι ΑΠΕΝΕΡΓΟΠΟΙΗΜΕΝΗ όταν εκτελείτε εργασίες συντήρησης.
- Δώστε ιδιαίτερη προσοχή όταν καθαρίζετε περιοχές του οργάνου στις οποίες είναι τοποθετημένες ετικέτες προειδοποίησης.

#### Σημείωση

- Οι εργασίες συντήρησης πρέπει να εκτελούνται όπως προβλέπεται. Ειδάλλως, τα αποτελέσματα των εκτελέσεων εκχύλισης/καθαρισμού δεν μπορούν να είναι εγγυημένα.
- Επικοινωνήστε μαζί μας για εργασίες συντήρησης οι οποίες πρέπει να πραγματοποιηθούν από το προσωπικό Επιτόπιας Εξυπηρέτησης.
- Καθαρίζετε την εξέδρα, τα ρύγχη, τη μονάδα διάτρησης και τα ράφια μετά από κάθε φορά που απενεργοποιείτε το όργανο.

### 13.1. Διαδικασία Καθαρισμού

- Περιοχές προς καθαρισμό:
- Ράφι για Ρύγχη/Σωλήνες
- Κασέτες Aντιδραστηρίων Ράφι
- Ακροφύσια
- Μονάδα διάτρησης
- Όλα τα εξαρτήματα και οι εσωτερικοί χώροι οργάνων
- Μέθοδος καθαρισμού:
	- Επιλέξτε το διάλυμα καθαρισμού ανάλογα με την κατάσταση ρύπανσης του οργάνου. Σκουπίστε τις μολυσμένες περιοχές με χαρτομάντηλα, όπως τα Kim Wipes®, που έχουν εμποτιστεί με το υγρό.

Για την ασφάλειά σας, φοράτε μάσκα, γυαλιά και γάντια όταν καθαρίζετε το όργανο. Πιθανά υγρά καθαρισμού:

- Νερό
- 70% αιθανόλη

#### Σημείωση

- Μην χρησιμοποιείτε οινόπνευμα όταν καθαρίζετε το διάφανο πάνελ στην πόρτα του οργάνου. Αντί γι' αυτό, χρησιμοποιήστε νερό για εκείνα τα μέρη.
- Η αιθανόλη 70% είναι ένα εύφλεκτο υγρό. Εάν χρησιμοποιείτε αιθανόλη 70%, βεβαιωθείτε ότι δεν υπάρχουν φλόγες κοντά σας.

### 13.2. Συντήρηση Δακτυλίου D-Ring

Για να διασφαλιστεί η σωστή σύνδεση και να αποφευχθεί η διαρροή, συνιστούμε να πραγματοποιείτε συντήρηση των D-Rings μια φορά κάθε δύο εβδομάδες.

1. Φορώντας γάντια, καθαρίστε το παλιό γράσο με χαρτί ή πανί.

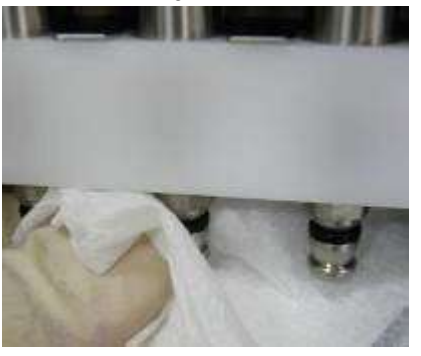

2. Απλώστε μικρή ποσότητα Γράσο Σιλικόνης στο δάχτυλο όπου φοράτε γάντι.

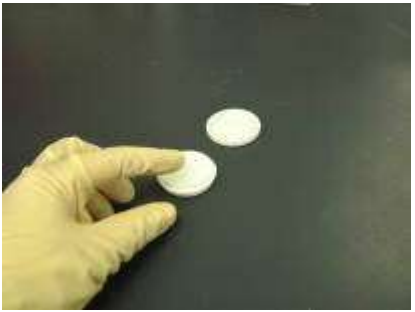

3. Σκουπίστε το γράσο σιλικόνης στις επιφάνειες των D-Rings (μαύροι ελαστικοί δακτύλιοι στα ακροφύσια).

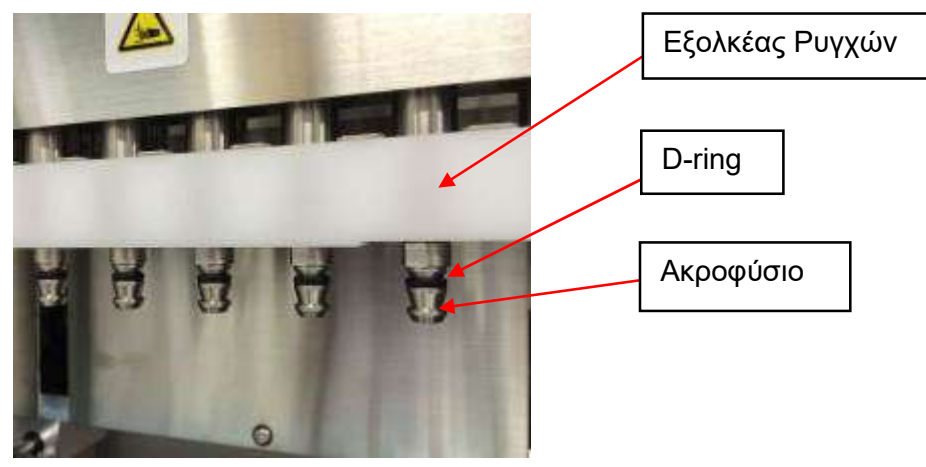

4. Σκουπίστε τυχόν περιττή ποσότητα Γράσο Σιλικόνης από τις μύτες των ρυγχών και τον εξολκέα ρυγχών χρησιμοποιώντας χαρτί που δεν αφήνει χνούδια.

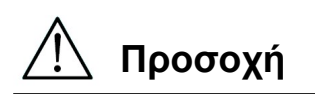

 Η υπερβολική ποσότητα γράσου μπορεί να οδηγήσει σε προβλήματα λειτουργίας του οργάνου, όπως η ακατάλληλη αφαίρεση του ρύγχους. <u>/ ! |</u> Προσοχή<br>• Η υπερβολική πα<br>του οργάνου, όπω

## 14.Αντιμετώπιση Προβλημάτων

### 14.1. Σφάλμα που Αναφέρθηκε Κατά την Εκτέλεση του Πρωτοκόλλου

Error during process Code:XXX  $L$ ineNo. =  $\#$ #### Key:ESC to return

Θα εμφανιστεί η παραπάνω οθόνη, για να υποδείξει ότι προέκυψε σφάλμα. (Ανατρέξτε στο Κεφάλαιο 15 για τη Λίστα Κωδικών Σφαλμάτων.)

- 1. Εάν προκύψει σφάλμα κατά την εκτέλεση ενός πρωτοκόλλου, θα εμφανιστεί η παραπάνω οθόνη. Η κόκκινη λυχνία LED θα αναβοσβήνει, θα ακουστεί ένας ηχητικός συναγερμός και το όργανο θα σταματήσει να λειτουργεί.
- 2. Ο κωδικός σφάλματος εμφανίζεται στη δεύτερη γραμμή ως "Code: XXX". Ανατρέξτε στη λίστα κωδικών σφαλμάτων και προβείτε στις ενδεδειγμένες ενέργειες όπως συνιστάται. Σημειώστε τον κωδικό σφάλματος, γιατί θα χρειαστεί να τον αναφέρετε όταν επικοινωνήσετε μαζί μας για τεχνική υποστήριξη.

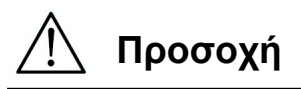

- "LineNo.= ####" υποδεικνύει τον αριθμό γραμμής του πρωτοκόλλου όπου προέκυψε το σφάλμα.
- Μια εκτέλεση πρωτοκόλλου που διακόπηκε λόγω σφάλματος δεν μπορεί να συνεχιστεί.
- 3. Πατήστε το πλήκτρο "ESC" αφού επιβεβαιώσετε το σφάλμα για να εμφανιστεί η Οθόνη **MENU**
- 4. Πατήστε το πλήκτρο "1" στην οθόνη MENU για να εμφανιστεί η Οθόνη Manual (Εγχειρίδιο).
- 5. Πατήστε το πλήκτρο "2" στην Οθόνη Manual (Χειροκίνητη Λειτουργία) για να επιστρέψετε τα ρύγχη στις βάσεις ρυγχών και να πραγματοποιήσετε αρχικοποίηση όλων των αξόνων.

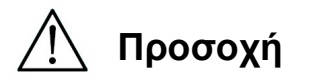

- Εάν το όργανο σταματήσει ενώ υπάρχουν ρύγχη στα ακροφύσια, ακολουθήστε τα βήματα που περιγράφονται παραπάνω.
- Κρατήστε την πόρτα κλειστή κατά τη λειτουργία του οργάνου. Ελέγξτε εκ νέου ότι τα αναλώσιμα έχουν τοποθετηθεί σωστά.
- 6. Αφού επιβεβαιώσετε ότι η λειτουργία του οργάνου έχει ολοκληρωθεί, πατήστε το πλήκτρο "ESC" για να εμφανιστεί η οθόνη MENU.

#### Σημείωση

 Εάν, μετά τη λήψη των κατάλληλων μέτρων, εμφανιστεί ξανά το ίδιο σφάλμα κατά την εκτέλεση του ίδιου πρωτοκόλλου, επικοινωνήστε μαζί μας για τεχνική υποστήριξη.

### 14.2. Αναστολή ή Διακοπή Εκτέλεσης Πρωτοκόλλου

Είναι δυνατή η διακοπή μιας εκτέλεσης πρωτοκόλλου ενώ η εκτέλεση βρίσκεται στη φάση ανάγνωσης δεδομένων πριν από τη φάση εκχύλισης (π.χ. πληροφορίες barcode σωλήνα δείγματος). Ακολουθήστε τις οδηγίες χρήσης παρακάτω.

1. Πατήστε "STOP". Εμφανίζεται η παρακάτω οθόνη:

===== PAUSE ===== START:Continue STOP: Stop Key:START, STOP

2. Πατήστε ξανά "STOP" για να διακόψετε το πρωτόκολλο ή πατήστε "START" για να συνεχίσετε το πρωτόκολλο.

Είναι δυνατή η διακοπή μιας εκτέλεσης πρωτοκόλλου ενώ το όργανο επεξεργάζεται ενεργά δείγματα. Ακολουθήστε τις οδηγίες χρήσης παρακάτω.

1. Πατήστε "STOP". Εμφανίζεται η παρακάτω οθόνη:

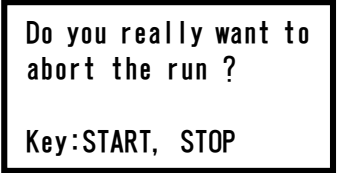

Σημειωτέον ότι το πρωτόκολλο δεν έχει σταματήσει ακόμη.

2. Πιέστε ξανά "STOP" για να διακόψετε το πρωτόκολλο. Η εκτέλεση του πρωτοκόλλου θα είναι άκυρη και θα επισημανθεί ανάλογα στο αρχείο αναφοράς.

Εμφανίζεται η παρακάτω οθόνη:

DD MM YYYY HH:MM START:Run 1:UV 2:Man 3:Test 4:Setup Key:START,1,2,3,4

Εναλλακτικά, εάν δεν θέλετε να διακόψετε το πρωτόκολλο σε αυτό το σημείο, πατήστε το πλήκτρο "START".

Η εκτέλεση του πρωτοκόλλου δεν θα διακοπεί και δεν θα πρέπει να επηρεαστεί.

3. Μετά τη διακοπή ενός πρωτοκόλλου, πατήστε το πλήκτρο "2" για να εμφανιστεί στην οθόνη η ένδειξη "Manual". Πατήστε ξανά το "2" για να επιστρέψετε τα ρύγχη στο ράφι ρυγχών και να επαναφέρετε τις μονάδες στις αρχικές τους θέσεις.

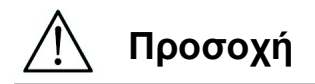

- Εάν το όργανο σταματήσει ενώ υπάρχουν ρύγχη στα ακροφύσια, ακολουθήστε τα βήματα που περιγράφονται παραπάνω. - <u>Γρ</u>οσοχή<br>- Εάν το όργανο στ<br>- βήματα που περιγ<br>- Κρατήστε την πόρ<br>- αναλώσιμα έχουν
- Κρατήστε την πόρτα κλειστή κατά τη λειτουργία του οργάνου. Ελέγξτε εκ νέου ότι τα αναλώσιμα έχουν τοποθετηθεί σωστά.

| Πρόβλημα              | Πιθανή αιτία             | Αντίμετρα που πρέπει να ληφθούν                                       |
|-----------------------|--------------------------|-----------------------------------------------------------------------|
| οπίσθιος ∣<br>$\circ$ | To<br>καλώδιο            | Ελέγξτε τη σύνδεση του καλωδίου τροφοδοσίας                           |
| φωτισμός της          | τροφοδοσίας              | εναλλασσόμενου ρεύματος.<br>Βεβαιωθείτε<br>ÓTI                        |
| οθόνης<br>δεν         | εναλλασσόμενου           | χρησιμοποιείτε το<br>καλώδιο τροφοδοσίας<br>$\pi$ ou                  |
| λειτουργεί            | ρεύματος δεν             | παρέχεται με το όργανο.                                               |
|                       | συνδεθεί<br>έχει         |                                                                       |
|                       | σωστά.                   | *Μην χρησιμοποιείτε άλλο καλώδιο τροφοδοσίας                          |
|                       |                          | εκτός από αυτό που παρέχεται με το όργανο.                            |
|                       | Η ασφάλεια έχει          | Επικοινωνήστε μαζί μας εάν η ασφάλεια πρέπει να                       |
|                       | καεί                     | αντικατασταθεί.                                                       |
| Δεν                   | Η Κάρτα IC δεν           | Απενεργοποιήστε το όργανο και εισαγάγετε εκ νέου                      |
| εμφανίζεται           | έχει εισαχθεί            | ΙC ολοκληρωμένου κυκλώματος.<br>κάρτα<br><b>TNV</b>                   |
| τίποτα<br>στην        | σωστά.                   | Βεβαιωθείτε ότι η Κάρτα IC έχει τοποθετηθεί σωστά                     |
| οθόνη.                |                          | και πλήρως.                                                           |
| Εμφανίζεται ο         | Τα αίτια                 | Καταγράψτε τον κωδικό σφάλματος που εμφανίζεται                       |
| κωδικός               | ποικίλλουν               | και λάβετε τα κατάλληλα                                               |
| σφάλματος             | ανάλογα με τον<br>κωδικό | αντίμετρα, όπως περιγράφεται στη λίστα με τους<br>κωδικούς σφαλμάτων. |
|                       | σφάλματος.               | Εάν τα αντίμετρα δεν εξαλείψουν το πρόβλημα,                          |
|                       |                          | επικοινωνήστε μαζί μας για τεχνική υποστήριξη.                        |
| To                    |                          | Βεβαιωθείτε ότι τα αντιδραστήρια και τα αναλώσιμα                     |
| πρωτόκολλο            |                          | έχουν τοποθετηθεί σωστά, πριν ξεκινήσετε μια                          |
| ξεκίνησε<br>με        |                          | εκτέλεση πρωτοκόλλου.                                                 |
| ελλιπή                |                          | Εάν θέλετε να προσθέσετε αναλώσιμα αφού έχει ήδη                      |
| τοποθέτηση            |                          | ξεκινήσει το πρωτόκολλο, πατήστε "STOP" για να                        |
| των ρυγχών ή          |                          | διακόψετε τη λειτουργία του οργάνου.                                  |
| TWV                   |                          | Σας συνιστούμε να επανεκκινήσετε την εκτέλεση του                     |
| σωλήνων.              |                          | πρωτοκόλλου από την αρχή αφού έχετε προσθέσει τα                      |
|                       |                          | αναλώσιμα.                                                            |
|                       |                          | Δεν είμαστε υπεύθυνοι για εσφαλμένα αποτελέσματα                      |
|                       |                          | εάν συνεχίσετε μια εκτέλεση πρωτοκόλλου από το                        |
|                       |                          | σημείο που διακόπηκε μετά την<br>προσθήκη                             |
|                       |                          | αναλώσιμων.                                                           |
|                       |                          | * Εάν ανοίξετε την μπροστινή πόρτα μετά τη διακοπή                    |
|                       |                          | λειτουργίας του οργάνου, η τροφοδοσία<br>TWV                          |
|                       |                          | κινητήρων θα διακοπεί ως δικλείδα ασφαλείας, με                       |
|                       |                          | αποτέλεσμα τη μετατόπιση του σημείου διακοπής των                     |
|                       |                          | κινητήρων.                                                            |
| H<br>εκτέλεση         | μπροστινή<br>H           | Φροντίστε να μην ανοίξετε την πόρτα κατά τη διάρκεια                  |
| TOU                   | άνοιξε<br>πόρτα          | της εκτέλεσης του πρωτοκόλλου.                                        |
| πρωτοκόλλου           | κατά τη διάρκεια         | Εάν πρέπει να σταματήσετε την εκτέλεση του                            |
| σταμάτησε.            | της εκτέλεσης.           | πρωτοκόλλου, πατήστε το<br>πλήκτρο<br>"STOP".                         |
|                       |                          | Μπορείτε να συνεχίσετε και πάλι την εκτέλεση.                         |
|                       |                          | * Εάν ανοίξετε την μπροστινή πόρτα μετά τη διακοπή                    |
|                       |                          | λειτουργίας του οργάνου, η τροφοδοσία<br>Των                          |
|                       |                          | κινητήρων θα διακοπεί ως δικλείδα ασφαλείας, με                       |
|                       |                          | αποτέλεσμα τη μετατόπιση του σημείου διακοπής των                     |

14.3. Συχνά Αναφερόμενα Προβλήματα

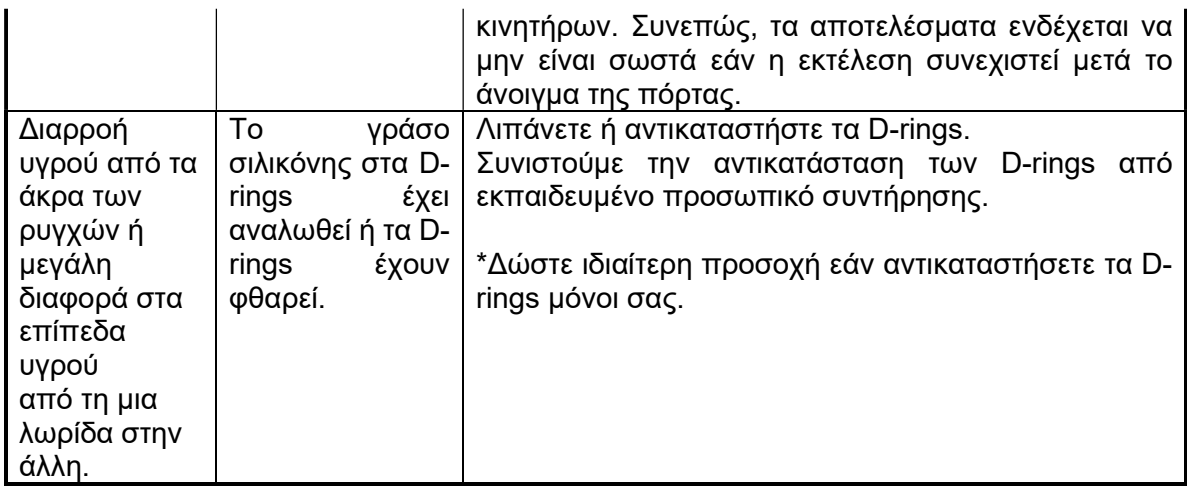

# 15.Λίστα κωδικών σφαλμάτων

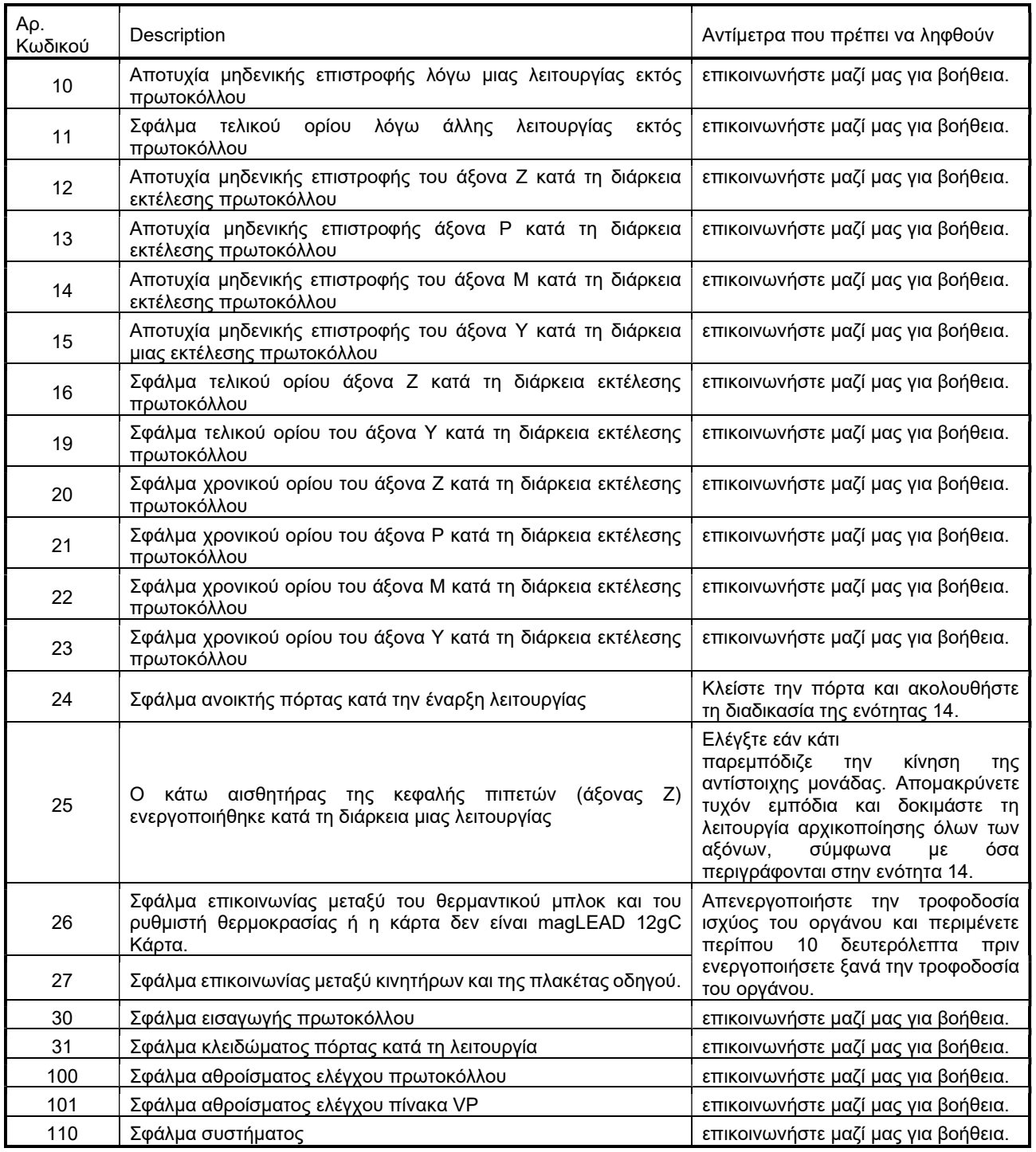

#### Σημείωση

- Τα περισσότερα από τα σφάλματα που αναφέρονται παραπάνω προκύπτουν ως αποτέλεσμα της λανθασμένης τοποθέτησης των αναλώσιμων/εξαρτημάτων ή από το άνοιγμα της πόρτας. Βεβαιωθείτε ότι τα έχετε ελέγξει πριν από την επανεκκίνηση μιας εκτέλεσης πρωτοκόλλου.
- Εάν συναντήσετε άλλους κωδικούς σφαλμάτων από αυτούς που αναφέρονται παραπάνω, ή εάν το σφάλμα δεν μπορεί να επιλυθεί με τα αντίμετρα που περιγράφονται, επικοινωνήστε μαζί μας προκειμένου να μας αναφέρετε τους συγκεκριμένους κωδικούς σφαλμάτων.
- Οι προδιαγραφές και η εμφάνιση του οργάνου ενδέχεται να τροποποιηθούν χωρίς προηγούμενη ειδοποίηση.

### 16. Ιστορικό αναθεωρήσεων

- Επικαιροποίηση κανονισμών και προτύπων
- Ενημέρωση "Προβλεπόμενη χρήση"
- Αλλαγή του ορισμού ζωής του προϊόντος
- Αλλαγές στην ορολογία ή στις περιγραφές κεφαλαίων

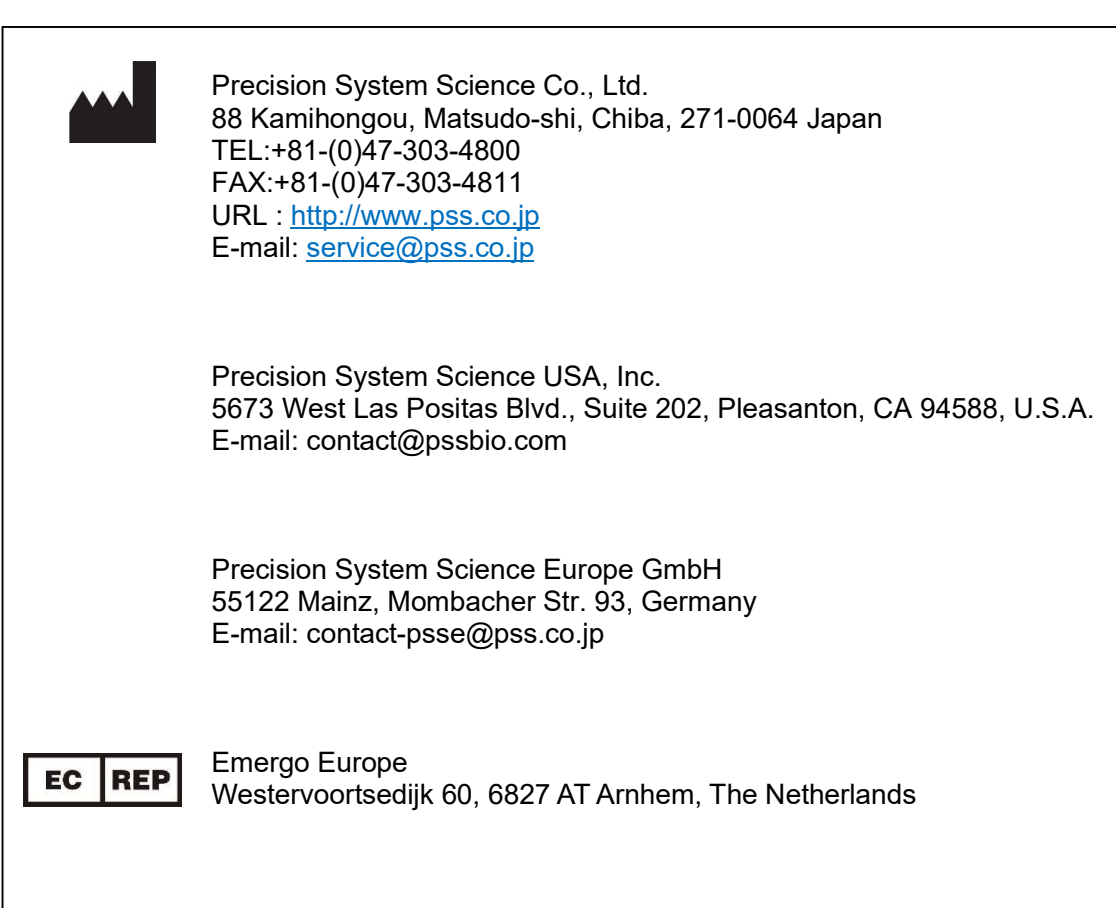